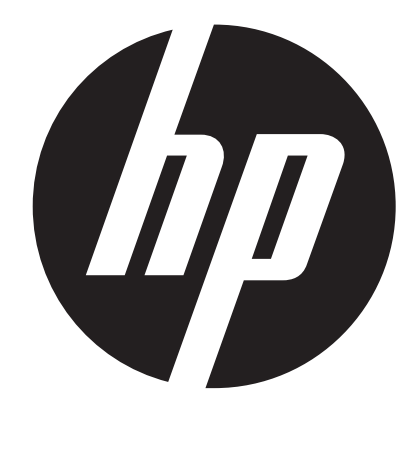

p550

# Digital Camera User Manual

- <span id="page-1-0"></span>• The contents of this manual and the bundled Basic Reference are subject to change without notice.
- Note that the example screens and product illustrations shown in this User's Guide may differ somewhat from the screens and configuration of the actual camera.
- HP shall not be liable for technical or editorial errors or omissions contained herein.

#### **LCD Panel**

 The liquid crystal panel of the monitor screen uses high-precision technology that provides a pixel yield in excess of 99.99%. This means that some very small number of pixels may not light or may remain lit at all times. This is due to the characteristics of the liquid crystal panel, and does not indicate malfunction.

#### **Take a few test shots**

 Before shooting your final image, shoot a test shot to ensure that the camera is recording correctly.

# **• Copyrights**

This manual contains proprietary information protected by copyright. All rights are reserved. No part of this manual may be reproduced by any mechanical, electronic or other means, in any form, without prior written permission of the manufacturer. © Copyright 2012

### **• Federal Communications Commission (FCC) Compliance**

This equipment has been tested and found to comply with the limits for a Class B digital device, pursuant to Part 15 of the FCC Rules. These limits are designed to provide reasonable protection against harmful interference in a residential installation. This equipment generates, uses, and can radiate radio frequency energy and, if not installed and used in accordance with the instructions, may cause harmful interference to radio communications. However, there is no guarantee that interference will not occur in a particular installation. If this equipment does cause harmful interference to radio or television reception, which can be determined by turning the equipment off and on, the user is encouraged to try to correct the interference by one or more of the following measures:

- Reorient or relocate the receiving antenna.
- Increase the distance between the equipment and the receiver.
- Connect the equipment to an outlet on a circuit different from that to which the receiver is connected.
- Consult the dealer or an experienced radio/TV technician for help.

Warning: A shielded-type power cord is required in order to meet FCC emission limits and to prevent interference to radio and television reception. Use only shielded cable to connect I/O devices to this equipment. Any changes or modifications not expressly approved by the manufacturer may void your warranty and service agreement.

# **• Declaration of Conformity**

This device complies with Part 15 of the FCC rules. Operation is subject to the following conditions:

- This device may not cause harmful interference.
- This device must accept any interference received, including interference that may cause undesired operation.

#### **• Trademark Recognition**

Windows 2000/XP/Vista/7 are registered trademarks of Microsoft Corporation in the United States and/or other countries. Windows is an abbreviated term referring to the Microsoft Windows Operation System. All other companies or product names are trademarks or registered trademarks of their respective companies.

Any and all unauthorized commercial copying, distribution, and copying of the bundled software over a network are prohibited.

# **Power Supply**

# **Charging**

- **If the camera's back lamp starts flashing red...**
- Ambient temperature or the temperature of the battery may be either too high or too low. Disconnect the USB cable and wait until temperature is within the allowable charging range before trying again.
- Battery contacts may be dirty. Wipe them with a dry cloth.
- Try connecting to a different computer USB port. Depending on the setup of your computer, you may not be able to charge the camera's battery over a USB connection.

# **To replace the battery**

*1.* **Open the battery cover and remove the current battery.**

With the monitor screen side of the camera facing upwards, slide the stopper in the direction indicated by the arrow in the illustration. After the battery pops out, pull it the rest of the way out of the camera.

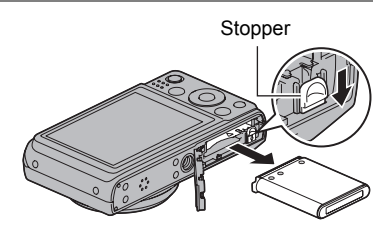

*2.* **Load a new battery.**

# **• Rechargeable Battery**

- Do not charge the battery by any unauthorized means. Attempting to charge the battery by an unauthorized means creates the risk of battery overheating, fire, and explosion.
- Do not expose or immerse the battery in fresh water or salt water. Doing so can damage the battery, and cause deterioration of its performance and loss of service life.
- Use only the provided battery or type of battery and charger that came with your camera. Using other types of battery or charger may damage the equipment and invalidate the warranty.
- Failure to observe any of the following precautions creates the risk of battery overheating, fire, and explosion.
	- Never use or leave the battery near open flame.
	- Do not expose the battery to heat or fire.
	- Never carry or store the battery together with items that can conduct electricity (necklaces, pencil lead, etc.).
	- Never disassemble the battery, pierce it with a needle, or expose it to strong impact (hit it with a hammer, step on it, etc.), and never apply solder to it. Never place the battery into a microwave oven, heater, high-pressure generating device, etc.
- Should you ever notice leakage, strange odor, heat generation, discoloration, deformation, or any other abnormal condition while using, charging, or storing a battery, immediately remove it from the camera and keep it away from open flame.
- Do not use or leave the battery under direct sunlight, in an automobile parked in the sun, or in any other area subject to high temperatures. Doing so can damage the battery, and cause deterioration of its performance and loss of service life.
- Continued charging creates the risk of battery overheating, fire, and explosion.
- Battery fluid can damage your eyes. Should battery fluid get into your eyes accidentally, immediately rinse them with clean tap water and then consult a physician.
- Be sure to read the user documentation that comes with the camera and special USB adapter before using or charging the battery.
- If a battery is to be used by young children, make sure that a responsible adult makes them aware of the precautions and proper handling instructions, and make sure that they handle the battery correctly.
- Should fluid from a battery accidentally get onto clothing or your skin, immediately rinse it off with clean tap water. Prolonged contact with battery fluid can cause skin irritation.

# **Contents**

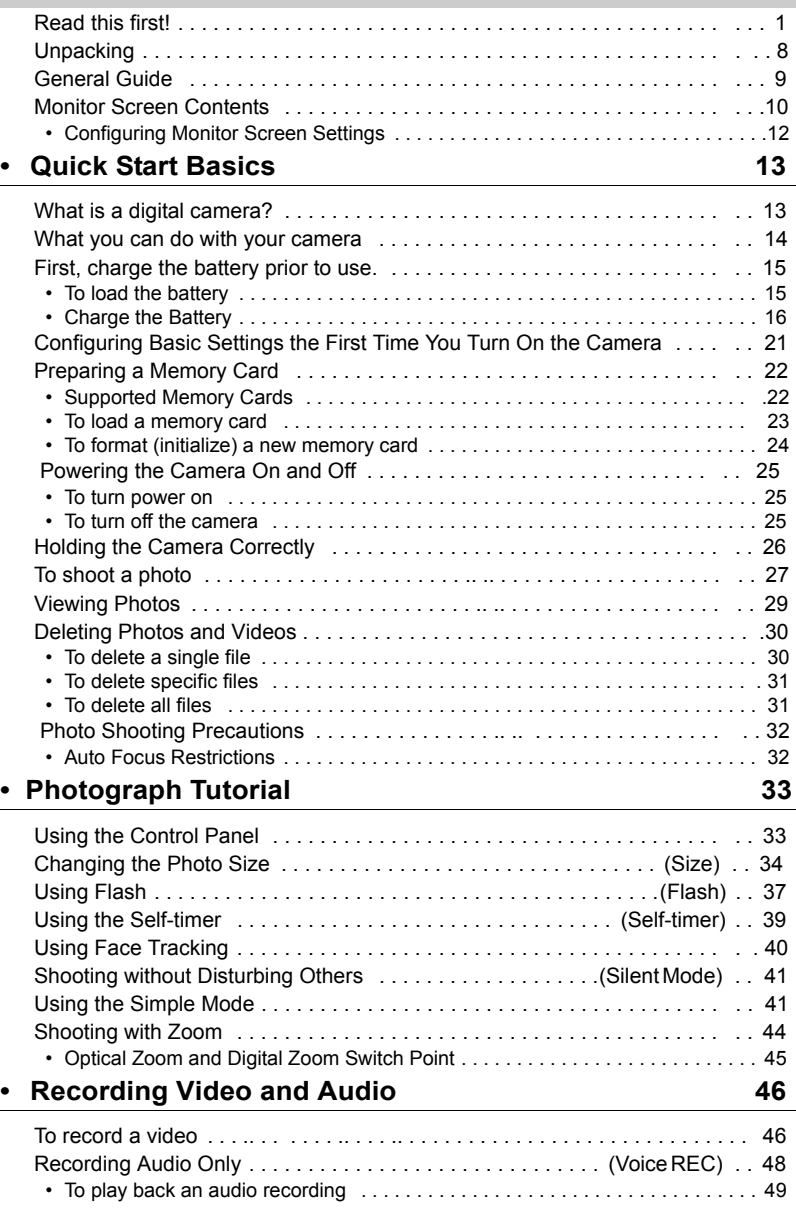

# **[• Using Scene Mode 50](#page-50-0)**

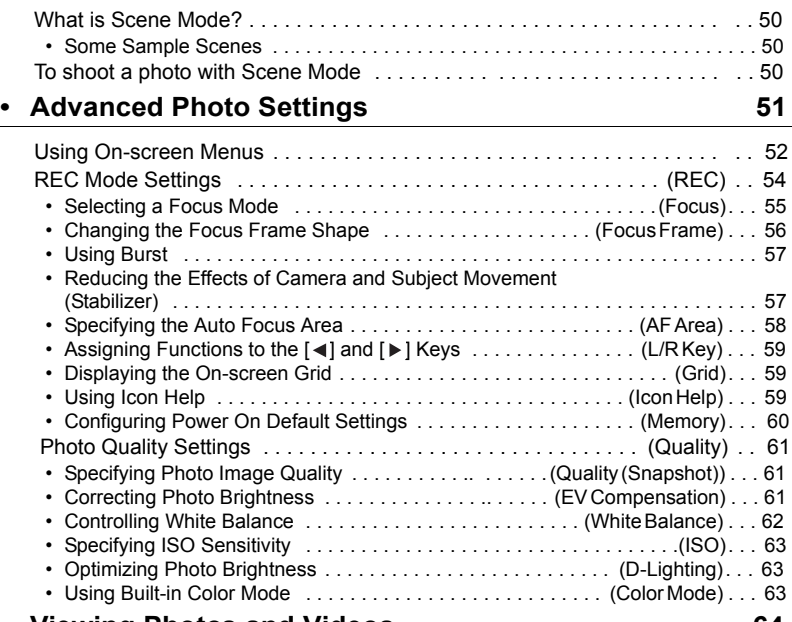

# **[• Viewing Photos and Videos 64](#page-64-0)**

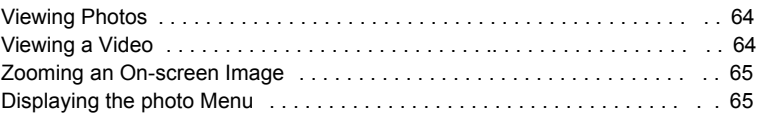

# **[• Other Playback Functions \(PLAY\) 66](#page-66-0)**

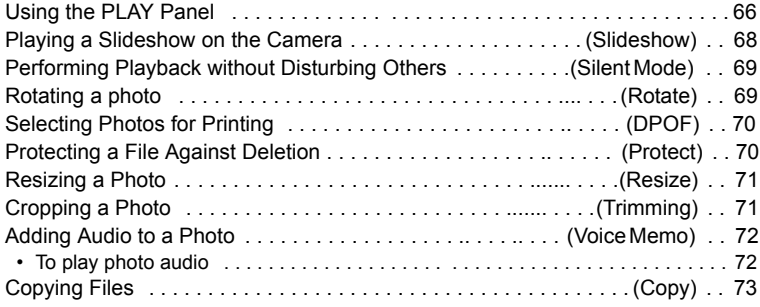

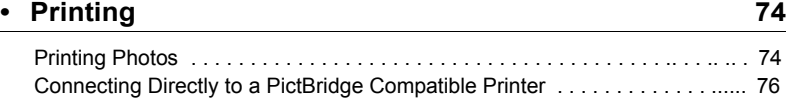

# [Using DPOF to Specify Photos to be Printed and the Number of Copies . . 77](#page-77-0) **[• Using the Camera with a Computer](#page-79-0) 79**

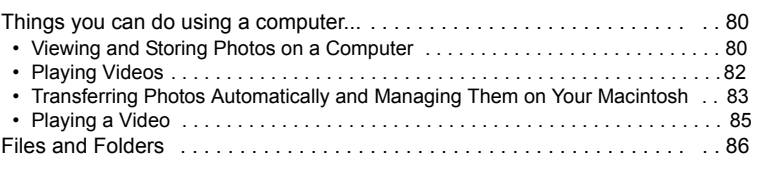

# **[• Other Settings \(Set Up\) 87](#page-87-0)**

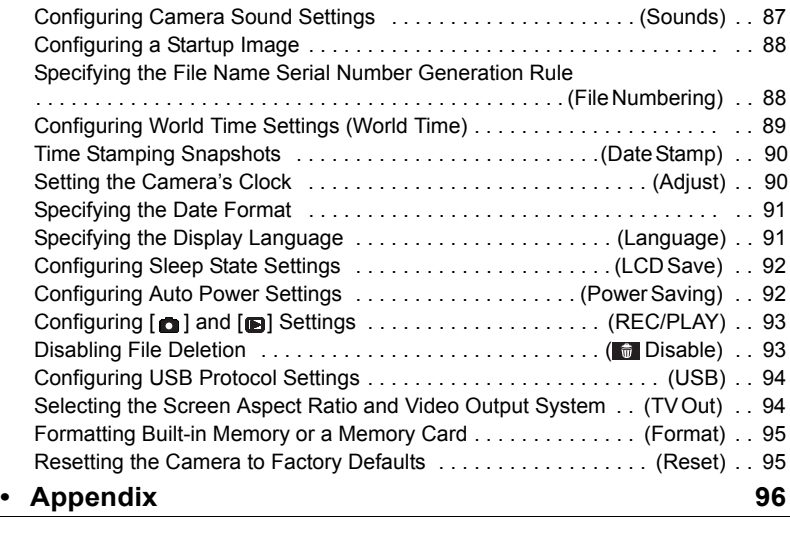

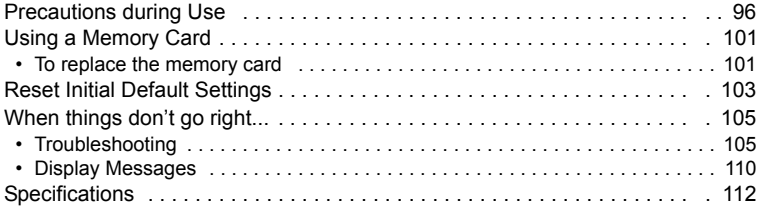

# **Unpacking**

As you unpack your camera, check to make sure that all items shown below are included. If anything is missing, contact your original retailer.

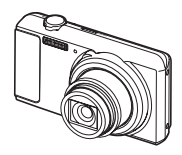

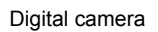

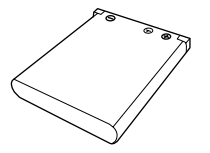

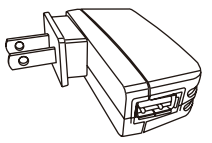

Digital camera Rechargeable lithium ion

USB adapter

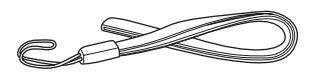

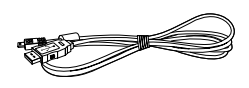

Strap USB cable

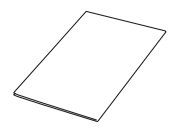

Quick Start Guide

# <span id="page-9-0"></span>**General Guide**

The numbers in parentheses indicate the pages where each item is explained.

**Back**

**• Camera**

#### **Front**

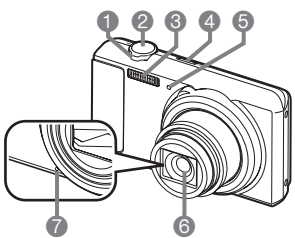

- 1 Zoom controller (pages [27,](#page-27-0) [44,](#page-44-0) [55](#page-65-2), [62\)](#page-65-3)
- 2 Shutter button (page [27](#page-27-0))
- 3 Flash (page [37](#page-37-0))
- 4 [ON/OFF] (Power) (page [25\)](#page-25-0)
- 5 Front lamp (page [39](#page-39-0))
- 6 Lens

7 Microphone (pages [47,](#page-47-0) [72\)](#page-72-2)

- $\bullet$   $\bullet$   $\bullet$   $\bullet$   $\bullet$  $8 \mid \blacksquare$  (REC) button (pages [25,](#page-25-0) [27](#page-27-0))
- 9 Back lamp
	- (pages [16,](#page-16-1) [18](#page-18-0), [25](#page-25-0), [37\)](#page-37-0)
- 10[●] (Video) button (page [46\)](#page-46-1)
- 11Strap hole
- 12[USB/AV] port
- 13Connector cover
- 14[SET] button (page [33](#page-33-1))
- 15[ fi] (Delete) button (page[30\)](#page-30-0)  $16$  [ $\Box$ ] (PLAY) button (pages [25](#page-25-0),[29\)](#page-29-0) 17Control button  $([A] [\triangledown] [\triangle] [\triangleright])$ (pages[12](#page-12-0)[,30](#page-30-0), [33,](#page-33-1) [37,](#page-37-0)  [52](#page-52-1)) 18Monitor screen

 $[$   $\triangle$   $]$  $\blacksquare$  $\left[ \mathbf{v} \right]$ 

**DISP** 

 $[\blacktriangleright]$ [SET]

(pages[10](#page-10-0)[,12](#page-12-0))

# **Bottom**

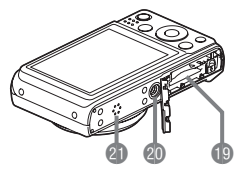

- 19Battery/memory card slots (pages [15](#page-15-1), [23,](#page-23-0) 104, [107](#page-101-2)) 20Tripod hole
	- Use this hole when attaching to a tripod.

8 9 bk bl bm bn

21Speaker

# <span id="page-10-0"></span>**Monitor Screen Contents**

The monitor screen uses various indicators, icons, and values to keep you informed of the camera's status.

• The sample screens in this section are intended to show you the locations of all the indicators and figures that can appear on the monitor screen in various modes. They do not represent screens that actually appear on the camera.

# **• Photo Recording**

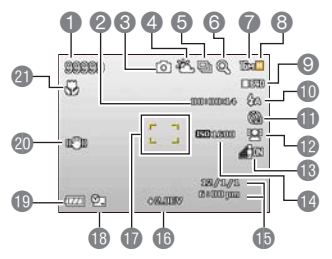

- 1 Remaining photo memory capacity
- 2 Remaining video memory capacity (page 4[6](#page-46-1))
- 3 Recording mode (page [2](#page-27-0)7)
- 4 White balance setting (page[62](#page-62-0))
- 5 Burst (page [5](#page-57-0)7)
- 6 Image deterioration indicator (page 4[5](#page-45-0))
- 7 Photo image size (page 34)
- 8 Photo image quality (page 61)
- 9 Video image quality (page 3[6](#page-36-0))
- 10Flash (page 3[7](#page-37-0))
- 11Self-timer (page [3](#page-39-0)9)
- 12Face Tracking (page [40](#page-40-0))
- 13D-Lighting (page 6[3](#page-63-1))
- 14ISO sensitivity (page 6[3](#page-63-0))
- 15Date/time (page [91](#page-90-2))
- 16EV Compensation (page [61](#page-61-2))
- 17Focus frame (pages 2[8](#page-28-0), [5](#page-58-1)8)
- 18Date Stamp indicator (page [90](#page-90-3))
- 19Battery level indicator (page [20](#page-20-0))
- 20Stabilizer indicator (page 5[7](#page-57-1))
- 21Focus Mode (page [5](#page-54-1)4)

#### **• Shutter Button Half-pressed**

- 1 Recording mode (page [2](#page-27-0)7)
- 2 Flash (page 3[7](#page-37-0))
- 3 Stabilizer indicator (page 5[7](#page-57-1))
- 4 Focus frame (pages 2[8](#page-28-0), 5[7](#page-58-1))

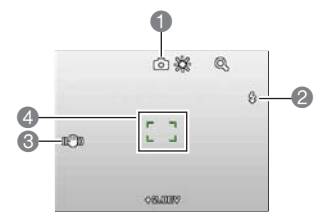

# **• Simple Mode**

ggeog

门市风

0 2

®

 $\ddot{\bullet}$ 

**IEM** 

Ges 楹 **ATO** 

320101 **Gammon**   $\breve{\bullet}$  $\bar{\mathbf{6}}$ 

6

- 1 Remaining photo memory capacity
- 2 Photo size (page 34)
- 3 Flash (page 3[7](#page-37-0))
- 4 Self-timer (page [3](#page-39-0)9)
- 5 D-Lighting (page 6[3](#page-63-1))
- 6 Date/time (page [90](#page-90-2))
- 7 Date Stamp indicator (page [90](#page-90-3))
- 8 Battery level indicator (page[20](#page-20-0))
- 9 Focus frame (pages 2[8](#page-28-0), [5](#page-58-1)8)

10Remaining video memory capacity (page [50](#page-46-1))

- 11 Video image quality (page [3](#page-36-0)6)
- 1 Recording mode (page [4](#page-46-1)6)
- 2 Remaining video memory capacity (page 4[6](#page-46-1))
- 3 Video recording time (page [4](#page-46-1)6)
- 4 EV value (page [61](#page-61-2))
- 5 Battery level indicator (page [20](#page-20-0))
- 6 Video recording indicator (page [4](#page-46-1)6)

- **• Snapshot Viewing**
- 1 File type 2 Protect indicator (page [72](#page-70-2))
	- 3 Folder name/file name (page 8[6](#page-86-1))
	- 4 Photo image quality (page 61)
	- 5 Photo image size (page 34)
	- 6 ISO sensitivity (page [6](#page-63-0)3)
	- 7 Aperture value
	- 8 Shutter speed
	- 9 Date/time (page 9[0](#page-90-2))
	- 10Battery level indicator (page[20](#page-20-0))

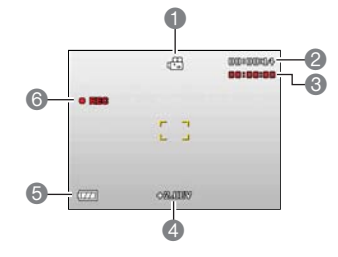

**• Movie Recording**

 $\overline{\bullet}$ 

8

 $\bullet$ 

 $\breve{\Phi}$  $\Phi$ 

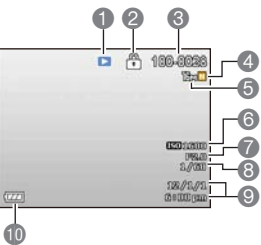

# **• Movie Playback**

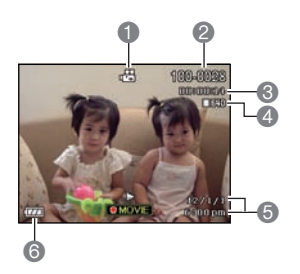

- 1 File type
- 2 Folder name/file name (page [86\)](#page-86-1)
- 3 Video recording time (page [46\)](#page-46-1)
- 4 Video image quality (page [36\)](#page-36-0)
- 5 Date/time (page [90](#page-90-2))
- 6 Battery level indicator (page [20\)](#page-20-0)

# <span id="page-12-0"></span>**Configuring Monitor Screen Settings**

You can turn display information on and off by pressing [ $\triangle$ ] (DISP). You can configure separate settings for the REC mode and PLAY mode.

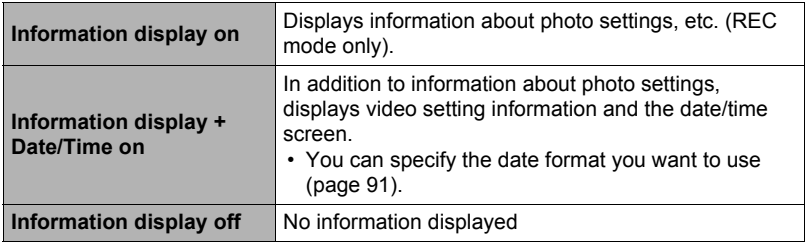

# <span id="page-13-0"></span>**Quick Start Basics**

# <span id="page-13-1"></span>**What is a digital camera?**

A digital camera stores photos on a memory card, so you can record and delete photots a countless number of times.

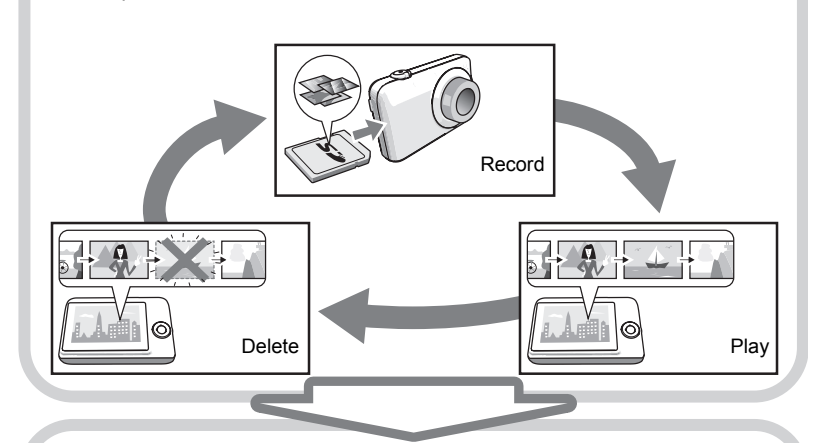

You can use the photos you record in a variety of different ways.

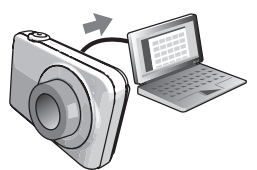

Store photos on your computer.

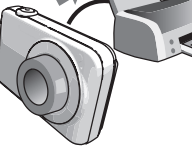

Print photos Attach photots to e-mail.

IG

# <span id="page-14-0"></span>**What you can do with your camera**

Your camera is packed with a powerful selection of features and functions to make recording of digital photos easier, including the following three main functions.

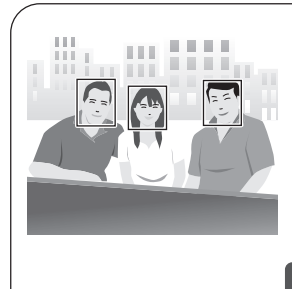

# **Face Tracking**

Point the camera at a person and it automatically detects the person's face for beautiful portrait.

See page **[40](#page-40-0)** for more information.

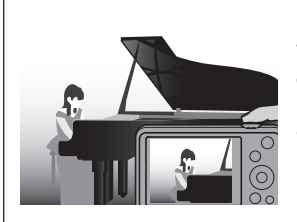

# **Silent**

The Silent mode disables flash, mutes camera operation tones, and changes other settings to help ensure that operation does not bother others around you.

See page **41** for more information.

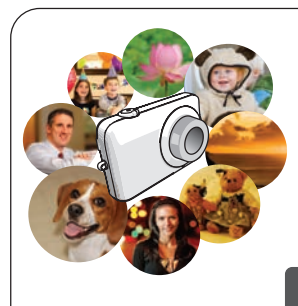

# **Scene Mode**

Simply select the sample scene you want and the camera sets up automatically. Then all you need to do is press the shutter button for great photos.

See page **[50](#page-50-0)** for more information.

# <span id="page-15-0"></span>**First, charge the battery prior to use.**

Note that the battery of a newly purchased camera is not fully charged. Perform the steps below to load the battery into the camera and charge it.

• Use only the provided battery or type of battery and charger that came with your camera. Using other types of battery or charger may damage the equipment and invalidate the warranty.

# <span id="page-15-1"></span>**To load the battery**

# *1.* **Open the battery cover.**

Slide the battery cover slider towards OPEN and then open it as indicated by the arrows in the illustration.

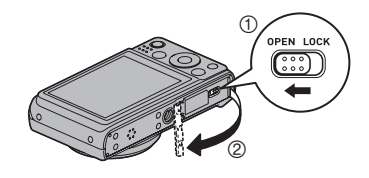

# *2.* **Load the battery.**

Insert the battery into the compartment with the terminal facing inside the camera with correct orientation as shown. Press the battery in until the stopper secures it in place.

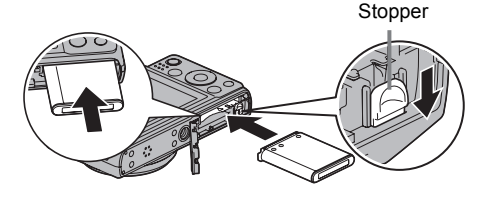

### *3.* **Close the battery cover.**

Close the battery cover and then shift the slider towards LOCK

• For information about how to replace the battery, see page 3.

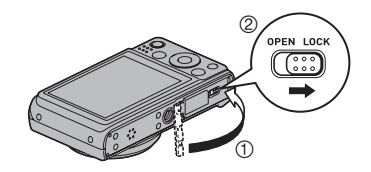

# <span id="page-16-0"></span>**Charge the Battery**

You can use either of the two following methods to charge the camera's battery.

- USB adapter
- USB connection to a computer
- **• To charge with the USB adapter**

#### *1.* **Power off the camera.**

Check to make sure that the camera's monitor screen is blank. If it isn't, press [ON/OFF] (Power) to turn off the camera.

# *2.* **Connect the camera with the USB cable as shown.**

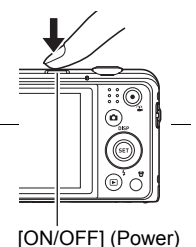

*3.* **Connect the other end with the USB adapter and plug it into a power outlet or with the USB port of PC directly for charging.**

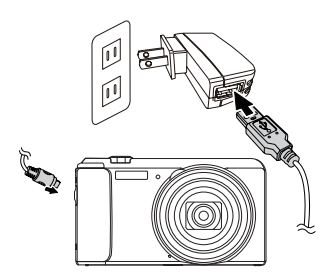

#### <span id="page-16-1"></span>**Back Lamp Operation**

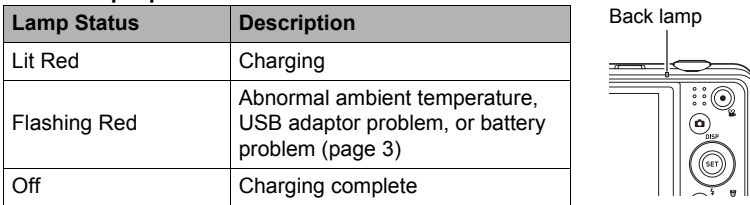

*4.* **After charging is complete, disconnect the USB cable from the camera and then unplug the power cord from the power outlet.**

# **• To charge using a USB connection to a computer**

The battery loaded in the camera is charged whenever the camera is connected directly to a computer with the USB cable.

• Depending on the setup of your computer, you may not be able to charge the camera's battery over a USB connection. If this happens, use of the USB adapter that comes with the camera is recommended.

#### *1.* **Power off the camera.**

Check to make sure that the camera's monitor screen is blank. If it isn't, press [ON/OFF] (Power) to turn off the camera.

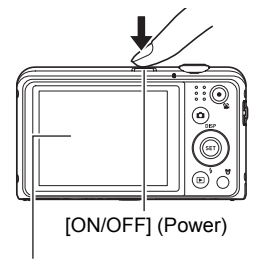

Monitor screen

#### **IMPORTANT!**

• The first time you connect the camera to your computer with the USB cable, an error message may appear on your computer. If this happens, disconnect and then reconnect the USB cable.

#### *2.* **With your computer turned on, connect the camera to it.**

The back lamp should light red, indicating that charging has started.

The back lamp will go out when charging is complete. It takes about 130 minutes to achieve a full charge. Charging may take longer depending on charging conditions.

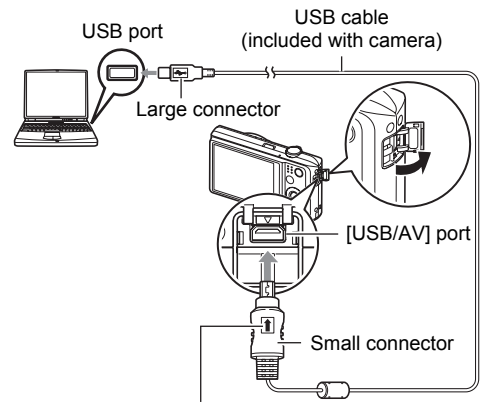

<span id="page-18-0"></span>Making sure that the  $\textcolor{red}{\spadesuit}$  mark on the USB cable connector is towards the lens side, connect the cable to the camera.

#### **Back Lamp Operation**

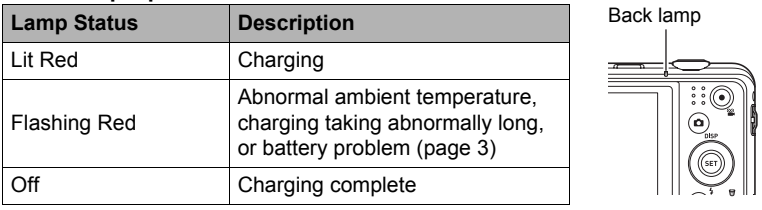

*3.* **After charging is complete, disconnect the USB cable from the camera and then from the computer.**

# **NOTE**

• Even if you power on the camera, the battery will continue to charge if there is a USB connection with a computer. In this case, however, back lamp operation will change as described below.

# **Back Lamp Operation**

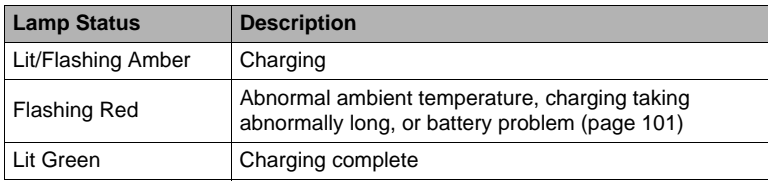

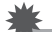

#### **IMPORTANT!**

- Charging is not performed while the connected computer is in the hibernate mode.
- When charging the camera by connecting it to a computer, you may need to replug the USB cable if rebooting the computer.
- A charging error can occur immediately after charging begins or some time after charging begins. A charging error is indicated by the back lamp flashing red.

# **Other Charging Precautions**

- Never use any other type of charger device. Attempting to use a different charger can result in unexpected accident.
- A battery that is still warm due to normal use may not charge fully. Give the battery time to cool before charging it.
- A battery discharges slightly even when it is not loaded in the camera. Because of this, it is recommended that you charge the battery immediately before you need to use it.
- Charging the camera's battery may cause interference with TV and radio reception. If this happens, plug the charger into an outlet that is further away from the TV or radio.
- Actual charging time depends on current battery capacity and charging conditions.
- Do not use the USB adapter with any other device.

#### <span id="page-20-0"></span>**Checking Remaining Battery Power**

As battery power is consumed, a battery indicator on the monitor screen indicates estimated remaining power as shown below.

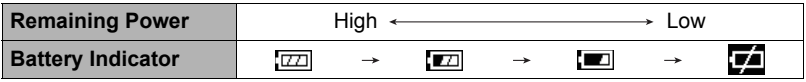

indicates battery power is low. Charge the battery as soon as possible. Recording is not possible when is indicated. Charge the battery immediately.

- The level shown by the battery indicator may change when you switch between the REC mode and PLAY mode.
- Leaving the camera for about 30 days with no power supplied while the battery is dead will cause its date and time settings to be cleared. A message telling you to configure time and date settings will appear the next time you power on the camera after restoring power. When this happens, configure date and time settings (page [90\)](#page-90-2).

# **Battery Power Conservation Tips**

- When you do not need to use the flash, select  $\odot$  (Forced Off) for the flash setting (page [37](#page-37-0)).
- Enable the LCD Save and Power Saving features to protect against wasting battery power when you forget to turn off the camera (page [92](#page-92-2)).

# <span id="page-21-0"></span>**Configuring Basic Settings the First Time You Power On the Camera**

The first time you load a battery into the camera, a screen appears for configuring the display language, date, and time settings. Failure to set the date and time correctly will cause the wrong date and time data to be recorded with photos.

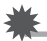

#### **IMPORTANT!**

- Camera models sold in certain geographic areas may not support display language selection.
- *1.* **Press [ON/OFF] (Power) to turn on the camera.**
- 2. Use  $[\triangle]$ ,  $[\triangledown]$ ,  $[\triangle]$ , and  $[\triangleright]$  to select the **language you want and then press [SET].**

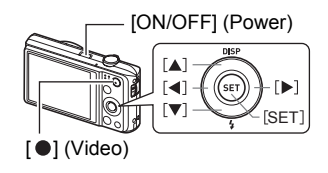

**3.** Use  $[∆]$  and  $[∨]$  to select a date format and then press [SET]. Example: July, 10, 2012  $YY/MM/DD \rightarrow 12/7/10$  $DD/MM/YY \rightarrow 10/7/12$ 

 $MM/DD/YY \rightarrow 7/10/12$ 

- *4.* **Set the date and the time.** Use  $\lceil \blacktriangleleft \rceil$  and  $\lceil \blacktriangleright \rceil$  to select the setting you want to change and then use  $[\triangle]$  and  $[\triangledown]$  to change it. To switch between 12-hour and 24-hour format, press  $\lceil \bullet \rceil$  (Video).
- **5.** After setting the date and time, use [◄] and [▶] **to select "Apply" and then press [SET].**

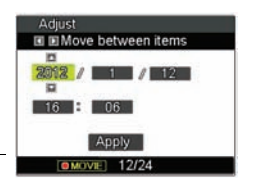

If you make a mistake configuring display language, date, or time settings with the above procedure, refer to the following pages for information about how to correct the settings.

- Display language: Page 91
- Date and time: Page 90

# $\blacksquare$  NOTE .

• Removing the battery from the camera too soon after configuring time and date settings for the first time can cause the settings to be reset to their factory defaults. Do not remove the battery for at least 48 hours after configuring settings.

# **Preparing a Memory Card**

<span id="page-22-0"></span>Though the camera has built-in memory that can be used to store photos and videos , you probably will want to purchase a commercially available memory card for greater capacity. The camera does not come with a memory card. Photos recorded while a memory card is loaded are saved to the memory card. When no memory card is loaded, they are saved to built-in memory.

# **Supported Memory Cards**

- <span id="page-22-1"></span>– SD Memory Card (Up to 2GB)
- SDHC Memory Card (2GB to up 32GB)
- SDXC Memory Card (32GB up to 2TB)

Use one of the above types of memory card.

- The above are supported memory card types as of August 2012.
- Noted memory card capacities are standard values.
- Use only SD cards that are compliant with the SD Card Association specification.

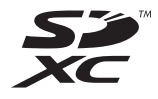

# <span id="page-23-0"></span>**To load a memory card**

#### *1.* **Press [ON/OFF] (Power) to power off the camera and then open the battery cover.**

Slide the battery cover slider towards OPEN and then open it as indicated by the arrows in the illustration.

# *2.* **Load a memory card.**

Positioning the memory card so its front is facing upwards (towards the monitor screen side of the camera), slide it into the card slot all the way in until you hear it click securely into place.

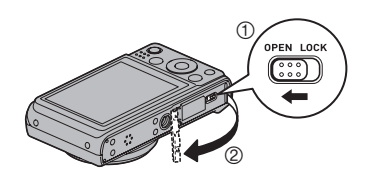

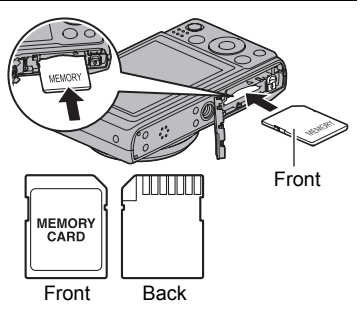

# *3.* **Close the battery cover.**

Close the battery cover and then shift the slider towards LOCK

• For information about how to replace the memory card, see page [101.](#page-101-2)

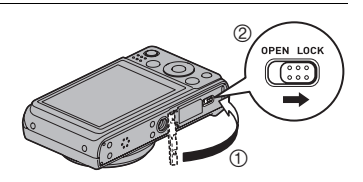

# **IMPORTANT!**

- Never insert anything besides a supported memory card (page [22](#page-22-1)) into the memory card slot.
- Should water or any foreign object ever get into the card slot, immediately power off the camera, remove the battery, and contact your retailer or authorized service center.

# <span id="page-24-0"></span>**To format (initialize) a new memory card**

You may need to format a new memory card before using it for the first time.

# *1.* **Press [ON/OFF] (Power) to power on the camera and then press [SET].**

### **2.** Use [▲] and [▼] to select the second Control Panel option from the **bottom (MENU) and then press [SET] (page [30](#page-33-1)).**

**3.** Use  $\lceil$  ∢1 and  $\lceil$  ► 1 to select the "Set Up" tab.

4. Use  $[\triangle]$  and  $[\triangledown]$  to select "Format" and then press  $[\triangleright]$ .

# **5.** Use [▲] and [▼] to select "Format" and then press [SET].

# **IMPORTANT!**

- Formatting a memory card that already has photos or other files on it, will delete its contents and cannot be retrieved. Normally you do not need to format a memory card again. However, if storing to a card has slowed down or if you notice any other abnormality, re-format the card.
- Be sure to use the camera to format a memory card. Formatting a memory card on a computer and then using it in the camera can slow down data processing by the camera. In the case of an SD, SDHC, or SDXC memory card, formatting on a computer can result in non-conformity with the SD format, causing problems with compatibility, operation, etc.

# <span id="page-25-0"></span>**Powering the Camera On and Off**

# <span id="page-25-1"></span>**To turn power on**

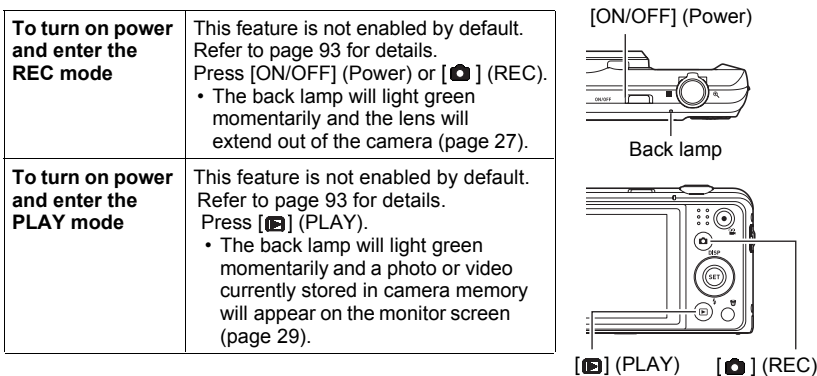

- Take care to ensure that nothing is restricting or coming into contact with the lens as it exten[ds.](#page-92-2) Holding the lens with your hand so it cannot extend creates the risk of malfunction.
- <span id="page-25-2"></span>• Pressing  $[**B**]$  (PLAY) while in the REC mode switches to the PLAY mode. The lens retracts about 10 seconds after switching modes.
- The LCD Save and Power Saving (pages 92) will turn off power automatically if you do not perform any operation for a preset amount of time.

# **To power off the camera**

Press [ON/OFF] (Power).

• You can configure the camera so power does not turn on when you press  $\lceil \bullet \rceil$  $(REC)$  or  $[□]$  (PLAY). You also can configure the camera to turn off when you  $\overline{p}$  press  $\overline{[} \bigcirc \overline{]}$  (REC) or  $\overline{[} \bigcirc \overline{]}$  (PLAY) (page 93).

# <span id="page-26-0"></span>**Holding the Camera Correctly**

Your photos will not come out clearly if you move the camera when you press the shutter button. When pressing the shutter button, be sure to hold the camera as shown in the illustration below, and keep it still by pressing your arms firmly against your sides as you shoot.

Holding the camera still, carefully press the shutter button and take care to avoid all movement as the shutter releases and for a few moments after it releases. This is especially important when available lighting is low, which slows down the shutter speed.

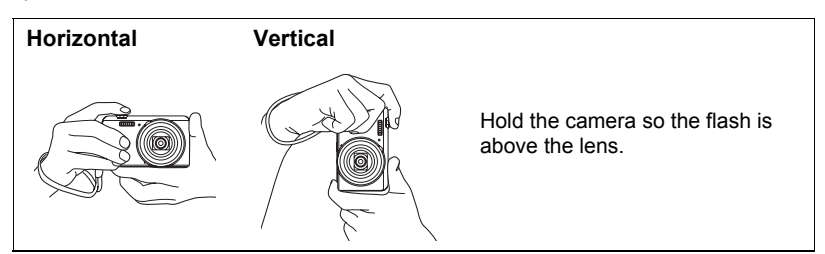

# **NOTE**

- Take care that your fingers and the strap do not cover any of the areas indicated in the illustration.
- To protect against accidentally dropping the camera, attach the wrist strap and make sure it is around your fingers or wrist while you are operating the camera.
- Never swing the camera around by its strap.
- The supplied strap is intended for use with this camera only. Never use it for any other purpose.

#### **IMPORTANT!**

• Take care to ensure that your fingers are not blocking or are not too close to the flash. Fingers can cause unwanted shadows when using the flash.

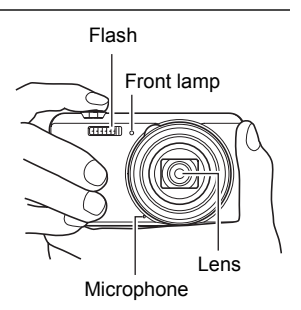

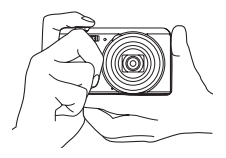

# <span id="page-27-0"></span>**1.** Press [ $\bigcirc$ ] (REC) to turn on the camera.

The camera will enter the REC mode. Make sure  $\bullet$  is on the display. If it isn't, see page [50](#page-50-3).

Snapshot mode icon

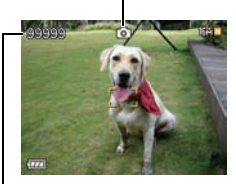

Remaining Photo Memory **Capacity** 

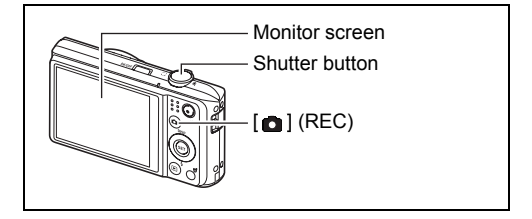

#### *2.* **Point the camera at the subject.** You can zoom the photo, if you want.

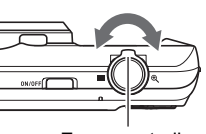

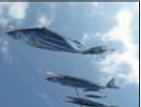

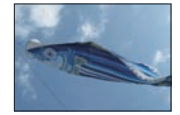

Zoom controller ■ Wide Angle 
<sup>
®</sup> Telephoto

When focus is complete, the camera will beep, the back lamp will light green, and the focus frame will turn green.

<span id="page-28-0"></span>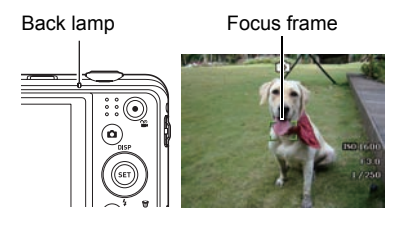

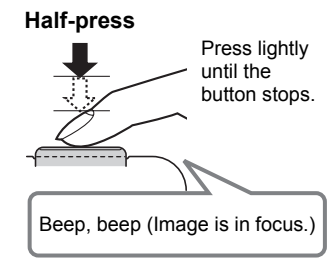

When you half-press the shutter button, the camera automatically adjusts exposure and focuses on the subject it is currently pointed at. Mastering how much pressure is required for a half-press and a full-press of the shutter button is an important technique for goodlooking photos.

- The focus frame in the screen shots included in this manual is shown at  $\lceil \cdot \rceil$ . Note that you can change the form of the focus frame, if you want (page [60](#page-56-0)).
- *4.* **Continuing to keep the camera still, press the shutter button the rest of the way down.**

This captures the photo.

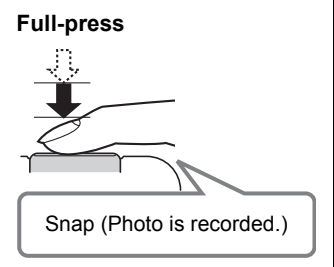

**Recording a Video** Press [ ] (Video) to start movie recording. Press  $\lceil \bullet \rceil$  (Video) again to stop video recording. See page [46](#page-46-1) for details.

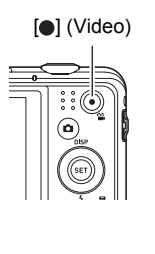

# **• If the photo does not focus...**

If the focus frame stays red and the back lamp is flashing green, it means that the photo is not in focus (because the subject is too close, etc.). Re-point the camera at the subject and try to focus again.

# **• If the subject is not in the center of the frame...**

"Focus lock" (page [55](#page-55-0)) is the name of a technique you can use when you want to take a photo in which the subject to be focused on is not within the focus frame in the center of the screen.

# **• To track the movement of a moving subject**

Half-press the shutter button to follow and focus automatically on a moving subject. See " $\left[\right]$ " Tracking" (page [58](#page-58-0)) for more information.

# <span id="page-29-0"></span>**Viewing Photos**

Use the following procedure to view photos on the camera's monitor screen.

- For information about how to play back videos, see page [64.](#page-64-3)
- **1.** Press [**D**] (PLAY) to enter the PLAY **mode.**
	- This will display one of the photos currently stored in memory.
	- Information about the displayed photo also is included (page 11).
	- You also can clear the information to view only the photo (page 12)[.](#page-12-0) • You can zoom in on the photo by

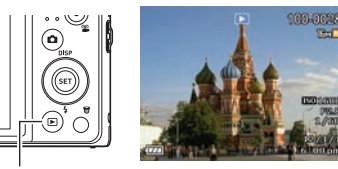

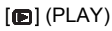

sliding the zoom controller towards  $\mathcal{R}$  (page [65](#page-65-2)). If you are taking a photo that is very important to you, it is recommended that you zoom the photo and check its details after recording it.

# **2.** Use [◀] and [▶] to scroll between images.

• Holding down either button scrolls at high speed.

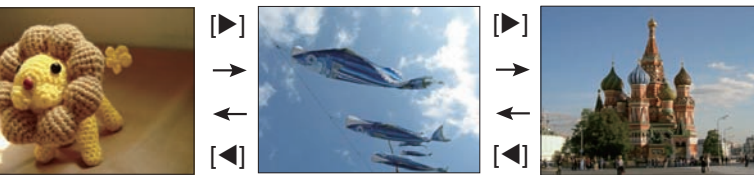

# **NOTE**

• Half-pressing the shutter button while in the PLAY mode or while a menu screen is displayed will switch directly to the REC mode.

# <span id="page-30-0"></span>**Deleting Photos and Videos**

If memory becomes full, you can delete photos and videos you no longer need in order to free up storage and record more photos.

• In either the REC mode or PLAY mode, you can delete files simply by pressing  $[\widehat{\mathbb{m}}]$  (Delete).

# **IMPORTANT!**

- Remember that a file (photo or video) delete operation cannot undone.
- Deleting an audio photo (page 72) [de](#page-72-3)letes both the photo and the audio file.
- You cannot delete files while video or audio recording is in progress.
- The delete menu will not appear if you press  $\lceil \widehat{m} \rceil$  (Delete) while "On" is selected for the camera's " Disable" setting (page [93](#page-93-2)). You can delete files only while "Off" is selected for "**M** Disable".

# <span id="page-30-1"></span>**To delete a single file**

- *1. Press [*  $\circled{v}$ *] (Delete).*
- **2.** Use [◀] and [▶] to scroll through the files until **the one you want to delete is displayed.**
- **3.** Use [▲] and [▼] to select "Delete" and then **press [SET].**
	- To delete other files, repeat steps 2 and 3.
	- To exit the delete operation, press  $[\widehat{\mathbb{W}}]$  (Delete).

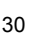

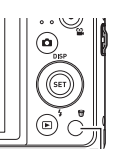

[ (Delete)

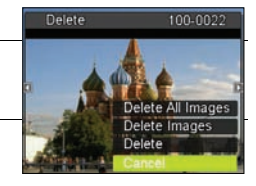

# <span id="page-31-0"></span>**To delete specific files**

# **1.** Press [  $\mathcal{C}$ ] (Delete).

- **2.** Use [▲] and [▼] to select "Delete Files" and then press [SET].
	- This displays a file selection screen.
- *3.* Use  $[A], [\n\mathbf{v}], [\n\mathbf{A}],$  and  $[\n\mathbf{b}]$  to move the selection boundary to the file **you want to delete, and then press [SET].**
	- This will select the check box of the currently selected file.
- *4.* **Repeat step 3 to select other files, if you want. After you are finished**  selecting files, press [  $\widehat{\mathbb{U}}$  ] (Delete).
- **5.** Use [▲] and [▼] to select "Yes" and then press [SET].
	- This deletes the files you selected.
	- To exit the delete operation, press  $\lceil \widehat{m} \rceil$  (Delete).

# <span id="page-31-1"></span>**To delete all files**

- *1.* **Press [ ] (Delete).**
- **2.** Use [▲] and [▼] to select "Delete All Files" and then press [SET].
- **3.** Use [▲] and [▼] to select "Yes" and then press [SET] to delete all files. This will cause the message "There are no files" to appear.

# <span id="page-32-0"></span>**Snapshot Shooting Precautions**

### **Operation**

- Never open the battery cover while the back lamp is flashing green. Doing so can result in the photo you just shot being saved incorrectly, damage to other photos stored in memory, malfunction of the camera, etc.
- If unwanted light is shining directly onto the lens, shade the lens with your hand when taking a photo.

#### **Monitor Screen when Shooting Photos.**

- Subject brightness conditions can cause monitor screen response to slow and can cause digital noise in the monitor screen image.
- The image that appears on the monitor screen is for image composition. The actual photo will be recorded at the quality set for the image quality setting (page [61\)](#page-61-1).

#### **Shooting Indoors under Fluorescent Lighting**

• Minute flickering of fluorescent lighting can affect the brightness or color of an photo.

# <span id="page-32-1"></span>**Auto Focus Restrictions**

- Any of the following can make proper focus impossible.
	- Solid color wall or other very low contrast subject
	- Strongly back lit subject
	- Very shiny subject
	- Blinds or other subject with a repeating horizontal pattern
	- Multiple subjects at varying distances from the camera
	- Subject in a dark location
	- Camera movement while shooting
	- Fast-moving subject
	- Subjects outside the focus range of the camera
- If you cannot focus properly, try using focus lock (page [55\)](#page-55-0) or Manual Focus (page [54\)](#page-54-1).

# <span id="page-33-0"></span>**Photograph Tutorial**

# <span id="page-33-1"></span>**Using the Control Panel**

The Control Panel can be used to configure camera settings.

# *1.* **In the REC mode, press [SET].**

This will select one of the Control Panel icons and display its settings.

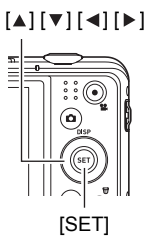

Available settings Control Panel

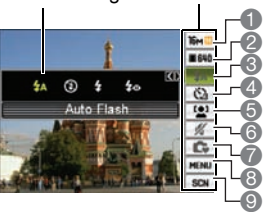

# **2.** Use [▲] and [▼] to select the setting you want to change.

- 1 Photo image size/quality\* (pages [34](#page-34-0),[61\)](#page-61-1)
- 2 Video image quality (page [36\)](#page-36-0)
- 3 Flash (page [37](#page-37-0))
- 4 Self-timer (page [39\)](#page-39-0)
- 5 Face Tracking (page [40](#page-40-0))
- 6 Silent Mode (page 41)
- 7 Simple Mode (page 41)
- 8 REC menu display (page [52](#page-52-0))
- 9 Scene Mode scene selection (page[50\)](#page-50-0)

\*Photo image quality cannot be changed using the Control Panel.

# **3.** Use [◄] and [▶] to change the setting.

*4.* **If you want to configure another setting, repeat steps 2 and 3.**

#### *5.* **After all of the settings are the way you want, press [SET].**

This will apply the settings and return to the REC mode. If you selected "MENU", the REC menu will appear.

If you selected "SCN", the Scene Mode scene menu will appear.

• You can close the Control Panel by pressing **[61]** (Disable).

# **NOTE**

- No icon is displayed for any Control Panel option (page [1](#page-10-0)0) that is set to its initial default (reset) setting. An icon will appear only if you change the setting of the corresponding Control Panel option. The following are the initial defaults for Control Panel options.
	- Flash: Auto Flash
	- Self-timer: Off
	- Face Tracking: Off
	- Silent: Off
- You also can configure settings other than those listed above (page [52](#page-52-1)).

# <span id="page-34-0"></span>**Changing the Video Size (Size)**

# **• Pixels**

A digital camera photo is a collection of small dots called "pixels". The more pixels there are in a photo, the more detail there will be. However, you generally can do with fewer pixels when printing an image (L size) through a print service, attaching a photo to e-mail, when viewing the photo on a computer, etc.

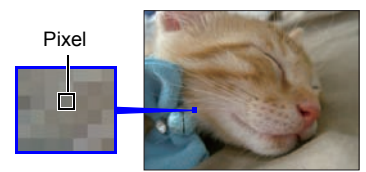

# **• About photo sizes**

The size of a photo indicates how many pixels it contains, and is expressed as horizontal pixelsxvertical pixels.

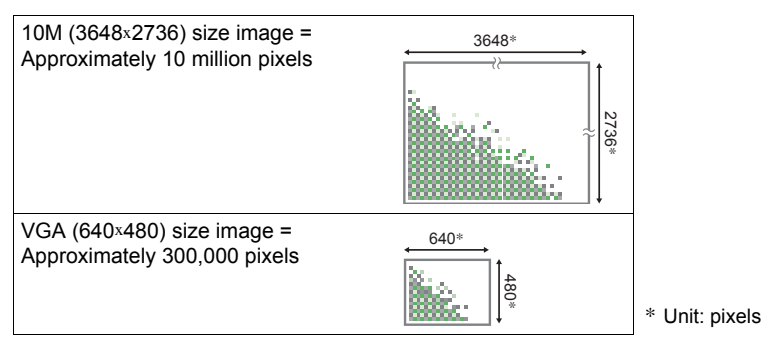

#### **Photo Size Selection Tips**

Note that larger images have more pixels, so they take up more memory space.

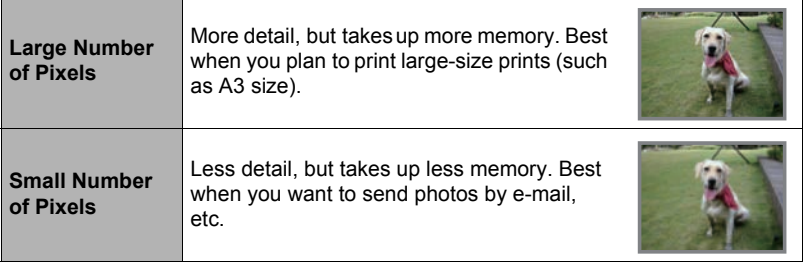

- For information about video size, see page 40.
- For information about resizing existing photos, see page 71.

#### **• To select the photo image size**

#### *1.* **In the REC mode, press [SET].**

**2.** Use [▲] and [▼] to select the top Control Panel option (Photo Image **Size).**

# **3.** Use  $\lceil$  ∢1 and  $\lceil$  ► 1 to select an image size and then press [SET].

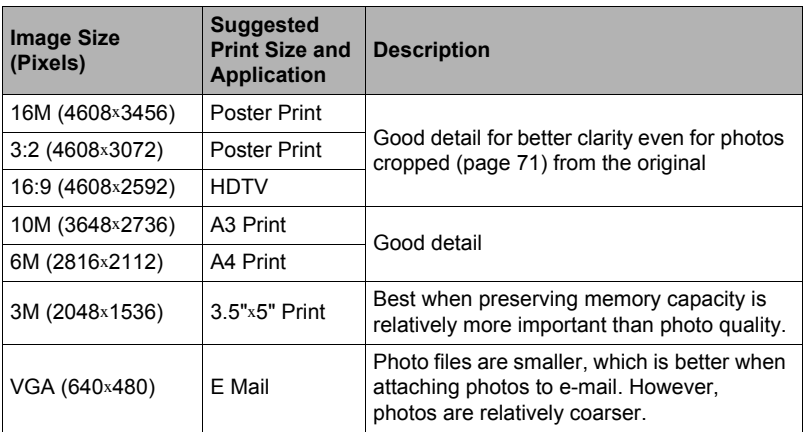
- The initial factory default photo size setting is "16M".
- Selecting "3:2" records photos with an aspect ratio of 3:2, which matches the standard aspect ratio of print paper.
- The letters "HDTV" stand for "High Definition Television". An HDTV screen has an aspect ratio of 16:9, which makes them wider than the usual 4:3 aspect ratio of television screens of the past. Your camera can record photos that are compatible with the aspect ratio an HDTV screen.
- You should regard the print paper sizes suggested here as guidelines only (200 dpi print resolution).

### <span id="page-36-0"></span>**• Specifying Video Image Quality**

Video quality is a standard that determines the detail, smoothness, and clarity of a video during playback. Shooting with the high-quality (1280) setting will result in better quality, but it also shortens the amount of time you can shoot.

### *1.* **In the REC mode, press [SET].**

#### **2.** Use **[**∆] and **[**▼] to select the second Control Panel option from the top **(Video Image Quality).**

#### **3.** Use  $\lceil$  ∢] and  $\lceil$  ► I to select the setting you want and then press [SET].

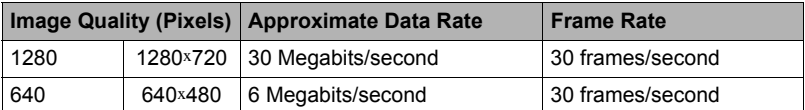

• The 16:9 aspect ratio is available when "1280" is selected as the image quality.

## <span id="page-37-0"></span>**Using Flash (Flash)**

- *1.* In the REC mode, press  $[\mathbf{v}]$  ( $\mathbf{\underline{i}}$ ) once.
- **2.** Use [◀] and [▶] to select the flash **setting you want and then press [SET].**
	- If there are no indicators on the monitor screen, you can cycle through the flash modes by pressing  $[\nabla] (4)$ . You can turn display information on or off by pressing  $[A]$  (DISP) (page [12](#page-12-0)).

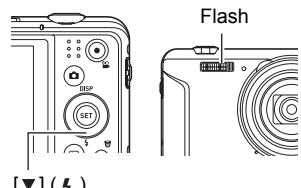

 $[\nabla] (\mathbf{4})$ 

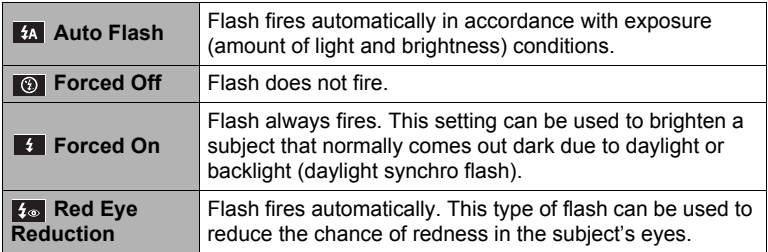

### *3.* **Press the shutter button to shoot.**

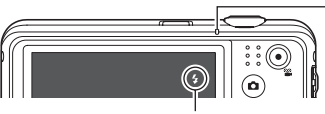

 $\epsilon$  indicates the flash will fire.

#### **Back lamp**

Flashes orange while the flash is charging to indicate that photo recording is disabled.

• You will not be able to take another flash photo until the lamp stops flashing orange, which indicates that charging is

# **NOTE**

- Take care so your fingers and the strap do not block the flash.
- The desired effect may not be obtained when the subject is too far away or too close.
- Shooting with flash turned off when lighting is dim results in a slow shutter speed, which can cause image blur due to camera movement. Under such conditions, secure the camera with a tripod, etc.
- With red eye reduction, the flash is fired automatically in accordance with exposure. It does not fire in areas where lighting is bright.
- The presence of outdoor sunlight, fluorescent lighting, or some other light source can cause abnormal image colors.
- Select  $\odot$  (Forced Off) for the flash setting when shooting in areas where flash photograph is prohibited.

### **Red-eye Reduction**

Using the flash to shoot at night or in a dimly lit room can cause red spots inside the eyes of people who are in the photo. This is caused when the light from the flash reflects off of the retina of the eye. When red-eye reduction is selected as the flash mode, the camera fires a pre-flash to cause the irises in the eyes of any people in the image to close, which reduces the chance of red eye.

Note the following important points when using red-eye reduction.

- Red-eye reduction does not work unless the people in the photo are looking directly at the camera (flash).
- Red-eye reduction may not work very well if the subjects are located far away from the camera.

# <span id="page-39-0"></span>**Using the Self-timer (Self-timer)**

With the Self-timer, pressing the shutter button starts a timer. The shutter is released and the photo is shot after a fixed amount of time.

- *1.* **In the REC mode, press [SET].**
- **2.** Use [▲] and [▼] to select the fourth Control Panel option from the top **(Self-timer).**

### **3.** Use [◀] and [▶] to select the setting you want and then press [SET].

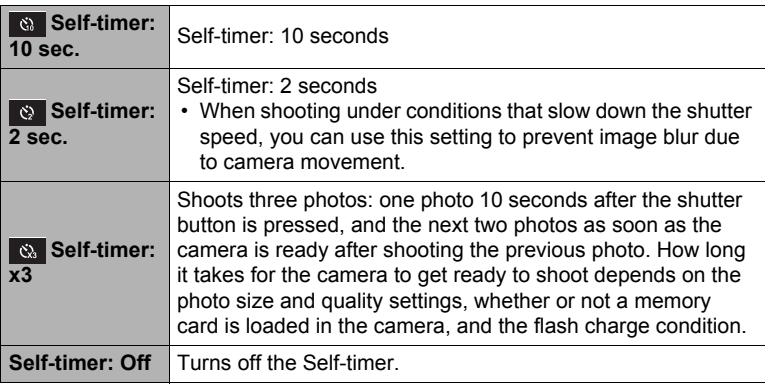

- The front lamp flashes while the Self-timer countdown is in progress. • You can interrupt an ongoing Self-timer countdown by
- Front lamp
- 

# **NOTE**

pressing [SET].

- The Self-timer cannot be used together with the following features. Burst, some Scene Mode scenes
- The Triple Self-timer cannot be used together with the following features. Movie, Simple Mode, some Scene Mode scenes

## <span id="page-40-0"></span>**Using Face Tracking**

When shooting people, the face tracking feature detects the faces of up to eight individuals and adjusts focus and brightness accordingly.

- *1.* **In the REC mode, press [SET].**
- **2.** Use [▲] and [▼] to select the fifth Control Panel option from the top **(Face Tracking).**
- **3.** Use [◀] and [▶] to select "**■** Face Tracking: On" and then press **[SET].**
- *4.* **Point the camera at the subject(s).** The camera will detect human faces and display a frame around each one.
- *5.* **Half-press the shutter button.** The camera will focus and the frames around the faces it focuses on will turn green.

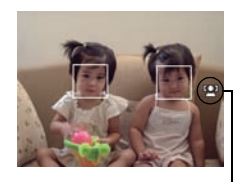

```
Face Tracking icon
```
#### *6.* **Press the shutter button the rest of the way down.**

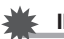

### **IMPORTANT!**

- The camera performs center focus if it cannot detect a face.
- The only focus mode available while face tracking is enabled is Auto Focus (AF).
- Face Tracking may take a bit longer when you hold the camera sideways.
- Detection of the following types of faces is not supported.
	- Face that is obstructed by hair, sunglasses, a hat, etc., or a face in dark shade
	- A profile or a face that is at an angle
	- A face that is very far away and small, or very close and large
	- A face in an area that is very dark
	- The face of a pet or some other non-human subject
- Face Tracking cannot be used in combination with any of the following features.
	- Some Scene Mode scenes
	- Simple Mode
	- Video Recording
- The AF area setting (page [58\)](#page-58-0) is ignored while face tracking is enabled.

# **Shooting without Disturbing Others (Silent Mode)**

The Silent mode automatically disables flash, mutes operation tones, and configures other settings to avoid disturbing others around you. It comes in handy when shooting in a museum or other areas where flash photograph is prohibited.

### *1.* **In the REC mode, press [SET].**

**2.** Use [▲] and [▼] to select the sixth Control Panel option from the top **(Silent Mode).**

### **3.** Use [◀] and [▶] to select "On" and then press [SET].

This enters the Silent mode, which is indicated by **1999** (Silent) on the monitor screen. The following shows the camera setup in the Silent mode.

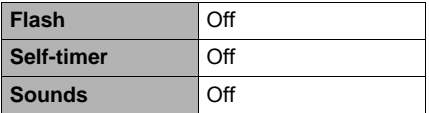

- As shown in the example to the right, Flash and Self-timer are not included in the control panel. This means that these settings cannot be changed from the Control Panel.
- See the following for details.
	- Flash (page [37\)](#page-37-0)
	- Self-timer (page [39](#page-39-0))
	- Sounds (page [87](#page-87-0))
- Entering the Silent mode in the REC mode will also enter the Silent mode in the PLAY mode automatically (page [69](#page-69-0)).

## **Using the Simple Mode**

The Simple mode eliminates troublesome setups and simplifies taking photos. This mode is recommended for those who are new to digital photography.

### *1.* **In the REC mode, press [SET].**

#### **2.** Use [▲] and [▼] to select the third option from the bottom in the **Control Panel (Simple Mode).**

#### **3.** Use  $\lceil \cdot \cdot \rceil$  and  $\lceil \cdot \cdot \rceil$  to select " $\mathbb{R}$ " and then press [SET]. This enters the Simple mode.

### *4.* **Point the camera at the subject.**

If the camera detects a human face, it continually focuses on the face (page [40](#page-40-0)). If the camera does not detect a face, it continually focuses on the center of the screen.

• The camera will focus and focus frame will turn green.

# *5.* **When you are ready to shoot, press the shutter button.**

This captures the photo.

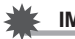

#### **IMPORTANT!**

• Vibration and noise will occur due to lens operation. This does not indicate malfunction.

### **• Simple Mode Control Panel**

In the Simple mode, the Control Panel provides you with access to four setting items: image size, flash, self-timer, and Simple Mode. There is also a "MENU" option, which you can select to display a menu screen for configuring image quality (page [61](#page-61-0)) and Setup tab (page [87](#page-87-1)) settings.

- In the Simple mode, the Quality tab can be used to configure the "Video Quality" and "D-Lighting" settings only.
- The settings of menu options that appear on the normal REC menu but not on the Simple mode REC menu are automatically fixed at their optimum settings. These fixed settings do not affect normal REC menu settings.

### *1.* **In the Simple mode, press [SET].**

In the Simple mode, the characters that appear on the setting screen are larger than they are in other modes.

#### **2.** Use [▲] and [▼] to select the setting you **want to change.**

- 1 Photo size (page [34\)](#page-34-0)
- 2 Flash (page [37](#page-37-0))
- 3 Self-timer (page [39](#page-39-0))
- 4 Simple Mode (page 41)
- 5 REC menu display (page [52\)](#page-52-0)

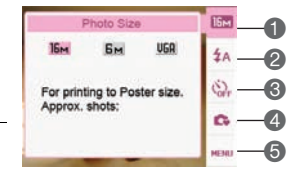

### **3.** Use  $\lceil$  ∢ and  $\lceil$  ► 1 to change the setting.

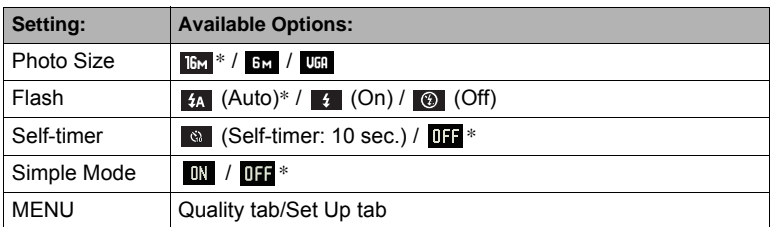

• An asterisk (\*) indicates reset default settings.

• The following are explanations of the Simple Mode.

- **IN**: Stays in Simple Mode.
- **THE**: Exits Simple Mode to the normal REC mode.

### *4.* **Press [SET].**

This will apply your setting(s) and display the Simple Mode viewfinder screen, indicating the camera is ready to shoot.

If you selected "MENU" in step 2, pressing [SET] will display the REC menu. See ["Advanced Settings"](#page-52-1) (page [52](#page-52-1)) for details about configuring its settings.

• Pressing [  $\frac{6}{10}$  | (Delete) will exit the Control Panel.

### **Shooting with Zoom**

Your camera provides you with 12.5X optical zoom (that changes the lens focal distance), which can be used in combination with digital zoom (that digitally processes the center portion of the photo to enlarge it) for total zoom capabilities of 12.5X to 159.5X. The image deterioration point depends on the photo size (page [45\)](#page-45-0).

#### *1.* **In the REC mode, slide the zoom controller to zoom.**

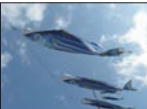

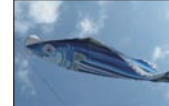

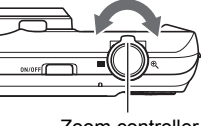

■ Wide Angle 
<sup>®</sup> Telephoto 
<br>
Zoom controller

- $\blacksquare$  (Wide Angle) : Reduces the size of the subject and broadens the range.
- (Telephoto) : Enlarges the subject and narrows the range.

### *2.* **Press the shutter button to shoot the photo.**

#### **IMPORTANT!**

• Digital zoom is disabled while date stamp (page [90\)](#page-90-0) is turned on.

# **NOTE**

• The higher the digital zoom factor, the coarser the photo. Note that the camera also has a function that lets you record using digital zoom without image deterioration (page 45).

 • Use of a tripod is recommended to protect against image blur due to camera movement when shooting with telephoto.

• Performing a zoom operation changes the lens aperture.

# **Optical Zoom and Digital Zoom Switch Point**

If you hold the zoom controller towards  $\mathcal{R}$  (Telephoto), the zoom operation will stop when the optical zoom factor reaches its maximum. Momentarily releasing the zoom controller and then holding it again towards  $\mathcal{R}$  (Telephoto) will switch to digital zoom, which you can use to set an even higher zoom factor.

• During zoom, a zoom bar on the monitor screen shows the current zoom setting.

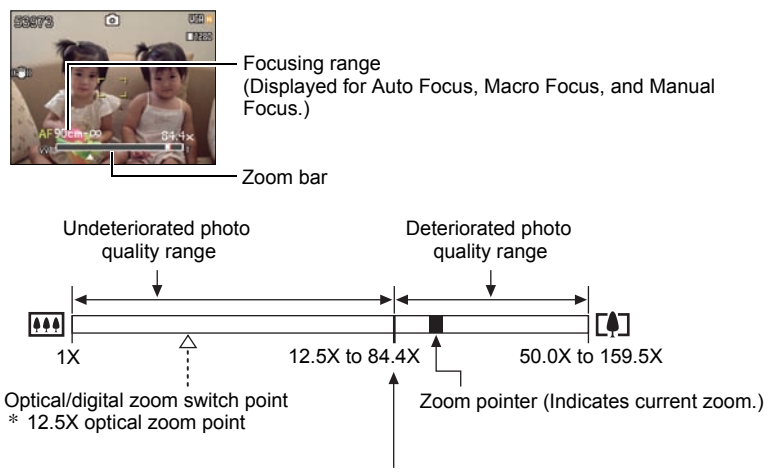

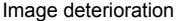

- The photo deterioration point depends on the photo size (page [34\)](#page-34-0). The smaller the photo size, the higher the zoom factor you can use before reaching the photo deterioration point.
- Though digital zoom generally causes a deterioration of photo quality, some digital zoom without photo deterioration is possible with image sizes of "10M" and smaller. The range in which you can use digital zoom without photo deterioration is indicated on the display. The deterioration point depends on the photo size.

<span id="page-45-0"></span>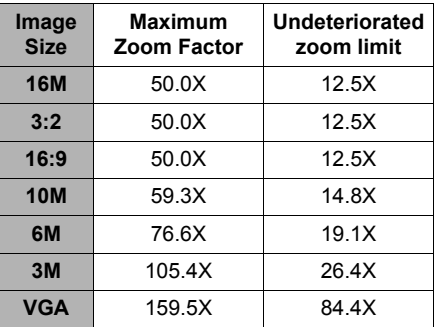

# **Recording Video and Audio**

### **To record a video**

### *1.* **Configure the quality setting for the video (page [36\)](#page-36-0).**

The length of the video you can record will depend on the quality setting you select.

#### *2.* **In the REC mode, point the camera at the subject and then press [** ● ] (Video).

This will start recording and display base on the monitor screen. Video recording includes monaural audio.

 Remaining recording time (page 11[2\)](#page-112-0)   $\lceil \bullet \rceil$  (Video). 四 器

**3. Press [●] (Video) again to stop recording.**

Video recording also will stop automatically if memory becomes full before you press [ $\bullet$ ] (Video).

Recording time

• The maximum allowed for a single movie recording is 4 GB in file size or 29 minutes in length. Video recording stops automatically when either of these limits is reached.

#### **Shooting with Scene Mode**

With Scene Mode (page [50\)](#page-50-0), you can select the sample scene that matches the type of video you are trying to shoot and the camera will change its setup accordingly, for beautiful videos. Selecting the Scene Mode scene named Night Scene, for example, will configure the camera so night scenes appear clearer and brighter.

# **NOTE**

- Spending a long time using video recording will cause the camera to become slightly warm to the touch. This is normal and does not indicate malfunction.
- The camera also records audio. Note the following points when shooting a video.
	- Take care that the microphone is not blocked by your fingers, etc.
	- Good recording results are not possible when the camera is too far away from what you are trying to record.
	- Operating camera buttons while shooting can cause button noise to be picked up in the audio.

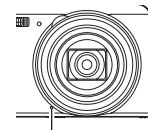

Microphone

- Shooting a very bright subject can cause a vertical band or a pink cast on the monitor screen image. This does not indicate malfunction.
- When using the camera's built-in memory or certain types of memory cards, it can take too much time to record data, which can result in breaks in the image and/or audio. This condition is indicated by  $\mathbb{F}^n$  and  $\mathbb{F}^n$  flashing on the monitor screen. To avoid loss of movie frames, use of a memory card with a maximum transfer speed of at least 10MB per second is recommended (page [101\)](#page-101-0).
- The effects of camera movement in a video become more pronounced when you shoot close up or with a large zoom factor. Because of this, use of a tripod is recommended under these conditions.

# **Recording Audio Only (Voice REC)**

Voice REC lets you record audio only, without a photo or video.

- *1.* **In the REC mode, press [SET].**
- **2.** Use [▲] and [▼] to select the bottom Control Panel option (SCN) and **then press [SET] (page [33\)](#page-33-0).**
- *3.* Use [▲], [▼], [◀], and [▶] to select the "Voice REC" scene and then **press [SET].**

This causes  $\mathbb{Q}$  to appear on the monitor screen.

### *4.* **Press the shutter button to start recording.**

- The back lamp flashes green while recording is in progress.
- Pressing [SET] during recording will insert a marker into the recording. During playback, you will be able to jump to the markers in the recording.
- *5.* **Press the shutter button again to stop audio recording.**

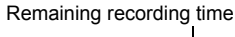

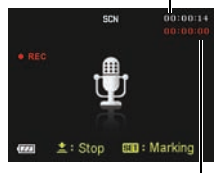

Recording time

- To create another audio recording file, repeat steps 4 and 5.
- To turn off Voice REC, press [SET], use  $[a]$  and  $[\nabla]$  to select the bottom Control Panel option (SCN), and then select  $\blacksquare$  (Auto).

## **NOTE**

- You can use  $[4]$  (DISP) during audio recording to toggle the monitor screen on and off.
- When monitor screen contents are turned off, selecting the "Voice REC" scene will cause the monitor screen to turn off immediately (page [12](#page-12-0)).

# <span id="page-49-0"></span>**To play back an audio recording**

#### *1*. In the PLAY mode, use [◀] and [▶] to display **the Voice REC file you want to play.**

 is displayed in place of an image for a Voice REC file.

### **2.** Press [●] (Video) to start playback.

• You can also start playback by selecting the second PLAY Panel item from the top (Playback Start) and pressing [SET] (page [66](#page-66-0)).

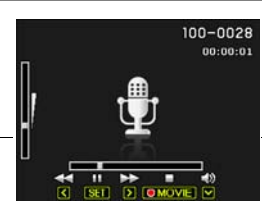

### **Voice REC Playback Controls**

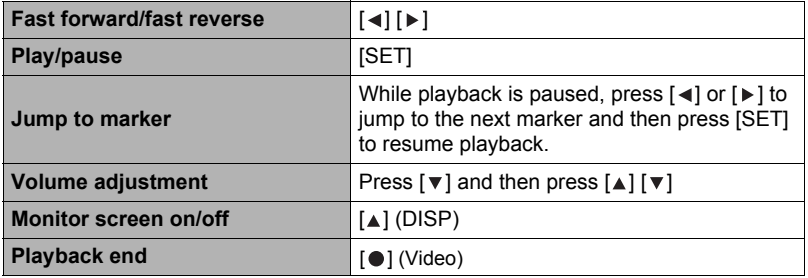

### **NOTE**

• See page [30](#page-30-0) for information about deleting a voice recording file.

# <span id="page-50-0"></span>**Using Scene Modes**

## **What is Scene Mode?**

Scene Mode provides you with a collection of sample "scenes" that show a variety of different types of shooting conditions. When you need to change the setup of the camera, simply find the scene that matches what you are trying to achieve, and the camera sets up for it automatically. This helps to minimize the chance of ruined photos due to poor exposure and shutter speed settings.

# **Some Sample Scenes**

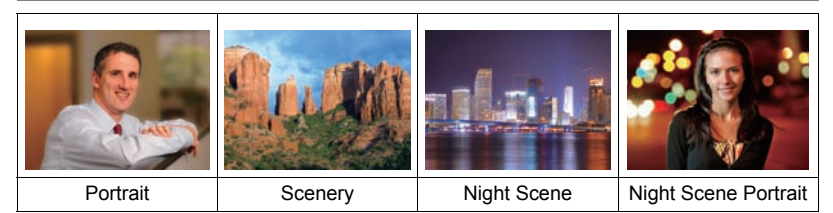

# **To shoot a photo with Scene Mode**

- *1.* **In the REC mode, press [SET].**
- 2. Use  $[A]$  and  $[\nabla]$  to select the **bottom Control Panel option (SCN) and then press [SET] (page [33](#page-33-0)).** This will display a menu of Scene Mode scenes.
	- The initial default selection is  $\bullet$  (Auto).

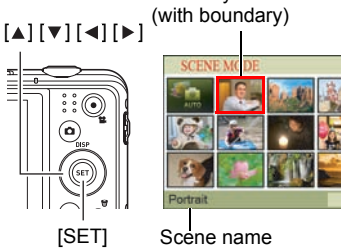

Scene number

Currently selected scene

- **3.** Use [▲], [▼], [◀], and [▶] to move **the boundary to the scene you want to select.**
	- The scene menu has multiple pages. Use  $\lceil \triangle \rceil$  and  $\lceil \vee \rceil$  to scroll between menu pages.
	- You can access information about the currently selected scene. See page [51](#page-51-0) for details.
	- To return to normal snapshot recording, select Scene 1  $\bullet$  (Auto).

#### *4.* **Press [SET] to configure the camera with the settings for the currently selected scene.**

This returns to the REC mode.

- The settings of the scene you selected remain in effect until you select a different scene.
- To select a different Scene Mode scene, repeat the above procedure from step 1.

#### **5.** Press the shutter button (if you are shooting a photo) or [●] **(Video) (if you are shooting a movie).**

### <span id="page-51-0"></span>**• Using Scene Information Screen**

To find out more about a scene, select it with the boundary on the scene selection screen, and then slide the zoom controller in either direction.

- To return to the scene menu, slide the zoom controller again.
- To scroll between scenes, use  $\lceil \blacktriangleleft \rceil$  and  $\lceil \blacktriangleright \rceil$ .
- To configure the camera with the settings for the currently selected scene, press [SET].

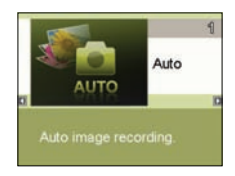

### **• Scene Mode Precautions**

- Some Scene Mode scenes cannot be used while recording a video.
- The Voice REC scene cannot be used while shooting a snapshot or recording a video.
- Some scenes like Night Scene and Fireworks results in a slow shutter speed setting. Since a slow shutter speed increases the chance of digital noise in the photo, the camera automatically performs a digital noise reduction process when either of these scenes is selected. This means that it will take a bit longer for the photo to be saved which is indicated by the back lamp flashing green. Do not perform any key operation during that time. Also, it is a good idea to use a tripod to avoid image blur due to camera movement when shooting at slow shutter speeds.
- High Sensitivity
	- The high sensitivity setting is disabled whenever the camera's flash fires.
	- High sensitivity may not produce the desired results in very dark conditions.
	- When shooting with slow shutter speeds, use a tripod to protect against blurring due to camera movement.
	- Under certain lighting conditions, the camera will perform an automatic noise filtering operation to reduce digital noise in the photo. This operation causes the camera to take longer than normal to save the photo and be ready for the next shot.
- Scene Mode scene images were not shot using this camera.
- Photos shot using a Scene Mode scene may not produce the results you expected due to shooting conditions and other factors.
- You can modify the camera settings that are made after you select a Scene Mode scene. Note, however, that the Scene Mode settings revert to their defaults when you select another Scene Mode scene or turn off the camera.

# <span id="page-52-1"></span>**Advanced Settings**

The following are menu operations you can use to configure various camera settings.

• REC mode menu contents and operations are different from those in the PLAY mode. This section explains operations using the REC menu screen. See page [66](#page-66-1) for information about PLAY menu screen operations.

## <span id="page-52-0"></span>**Using On-screen Menus**

- <span id="page-52-2"></span>**• Example REC Menu Screen Operation**
- *1.* **In the REC mode, press [SET].**
- **2.** Use [▲] and [▼] to select the second Control Panel **option from the bottom (MENU) and then press [SET] (page [33](#page-33-0)).**

This will display the REC menu screen.

- **3.** Use [◀] and [▶] to select the tab where the menu **item you want to configure is located.**
- 4. Use  $\lceil_{\mathbb{A}}\rceil$  and  $\lceil_{\mathbb{V}}\rceil$  to select the menu item you want, and then press  $[ \triangleright ]$ .
- **5.** Use [▲] and [▼] to change the setting of the **selected menu item.**
- *6.* **After the setting is the way you want, press [SET] to apply the setting and return to the viewfinder screen.**
	- Pressing  $\lceil \blacktriangleleft \rceil$  instead of  $\lceil \mathsf{SET} \rceil$  applies the selected setting and returns to the menu item selection.
	- To configure settings on another tab after  $p$  pressing  $\lceil \blacktriangleleft \rceil$  to return to the menu item selection. use  $\lceil \blacktriangle \rceil$  or  $\lceil \widehat{m} \rceil$  (Delete) to move the highlighting up to the tabs, and then use  $\lceil \blacktriangleleft \rceil$  and  $\lceil \blacktriangleright \rceil$  to select the tab you want.

Example: When " **Quality**" is selected on the "Quality" tab

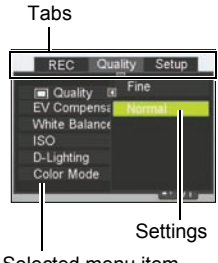

Selected menu item

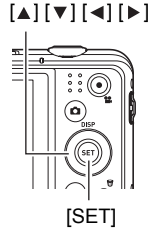

# **NOTE**

- [ fi] (Delete) provides a helpful way to navigate around tabs and menus.
	- Pressing  $\left[\widehat{\mathbb{m}}\right]$  (Delete) while a tab is selected will display the viewfinder screen.
	- Pressing  $\left[\widehat{\mathbb{m}}\right]$  (Delete) while menu item or setting is selected will "back step" in the following sequence: Settings  $\rightarrow$  Menu items  $\rightarrow$  Tab.

### **IMPORTANT!**

• Some menu items are not available while the camera is in the Silent mode (page 41).

### **• REC Menu Operations in This Manual**

REC menu operations are represented in this manual as shown below. The following operation is the same one described under "[Example REC Menu Screen Operation"](#page-52-2) on page [52](#page-52-2).

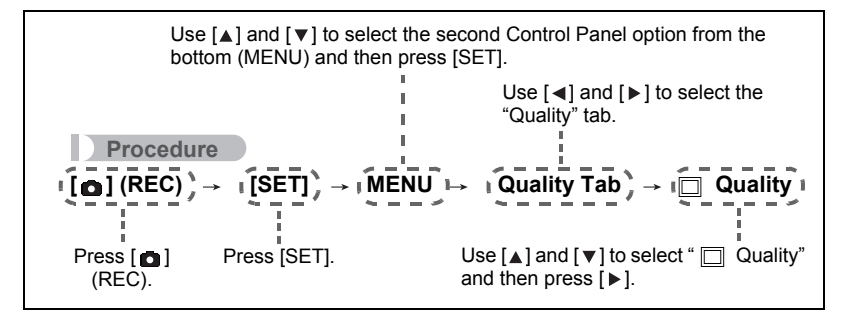

### **Selecting a Focus Mode (Focus)**

### **Procedure**

#### [**△**] (REC) → [SET] → MENU → REC Tab → Focus

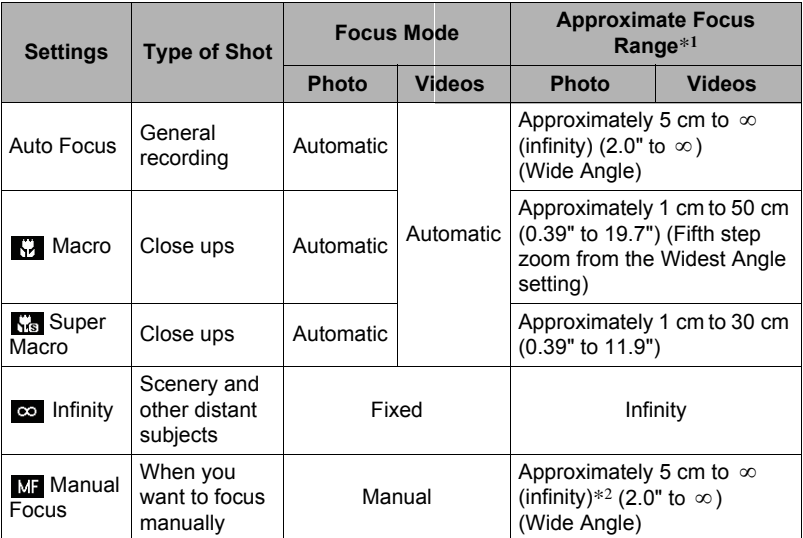

\*1 The focus range is the distance from the lens surface.

\*2 The minimum changes along with the optical zoom setting.

#### **Super Macro**

Super Macro fixes optical zoom at a position that allows you to shoot from the closest distance to the subject. The result is closer and larger subject photos.

# **NOTE**

• Zoom is fixed while Super Macro is selected, so no zoom operation is performed when you slide the zoom controller.

#### **To focus with manual focus**

- *1.* **On the monitor screen, compose the photo so the subject you want to focus on is within the yellow boundary.**
- *2.* **Watching the image on the monitor screen use**  [  $\triangleleft$  ] and [  $\triangleright$  ] to adjust focus.
	- At this time the image that is within the boundary will enlarge and fill the monitor screen, which aids in focusing. If you do not perform any operation for two seconds while the enlarged image is displayed, the screen in step 1 will re-appear.

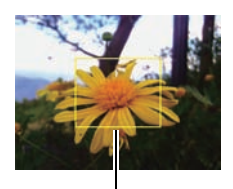

Yellow boundary

# **NOTE**

- An Auto Macro feature detects how far the subject is from the lens and automatically selects either Macro Focus or Auto Focus accordingly.
- Auto Macro can be used when taking a photo only.
- Auto Focus is the only focus mode available while face tracking is enabled. To select another focus mode, first turn off face tracking (page [40](#page-40-0)).
- Use of the flash together with Macro Focus can cause the light of the flash to become blocked, which may result in unwanted lens shadows in your image.
- Whenever you perform an optical zoom operation while shooting with Auto Focus, Macro Focus, or Manual Focus, a value will appear on the monitor screen to tell you the focus range, as shown below. Example: X cm to ∞

\* X is the actual focusing range value.

• The operations assigned to the  $\lceil \bullet \rceil$  and  $\lceil \bullet \rceil$  keys with the "L/R Key" setting (page [59\)](#page-59-0) are disabled while Manual Focus is selected as the focus mode.

### <span id="page-55-0"></span>**Using Focus Lock**

"Focus lock" is a technique you can use when you want to compose a photo in which the subject you want to focus on is not within the focus frame in the center of the screen.

- To use focus lock, select " $\mathsf{I}$   $\mathsf{I}$  Spot" for the Auto Focus area (page [58](#page-58-0)).
- *1.* **Align the monitor screen's focus frame with the subject you want to focus on and then half-press the shutter button.**

Subject to be focused on

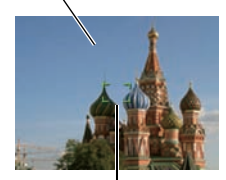

Focus frame

- *2.* **Keeping the shutter button half-pressed (which maintains the focus setting), move the camera to compose the photo.**
- *3.* **When you are ready to take the photo, press the shutter button the rest of the way down.**

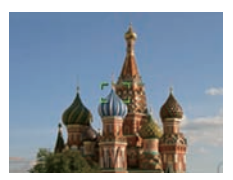

**NOTE** 

• Focus lock also locks exposure (AE).

### **Changing the Focus Frame Shape (Focus Frame)**

#### **Procedure**

#### $[\text{O}]$  (REC)  $\rightarrow$  [SET]  $\rightarrow$  MENU  $\rightarrow$  REC Tab  $\rightarrow$  Focus Frame

You can use this procedure to select from among five different shapes, including a heart shape, for the focus frame.

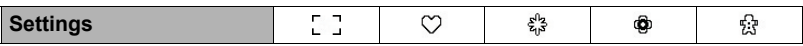

#### **NOTE**

• Half-pressing the shutter button will cause the focus frame to change one of the shapes shown below.

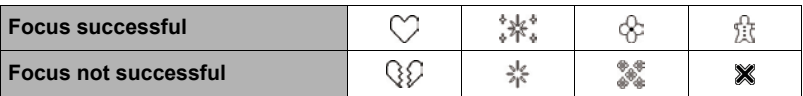

• When shooting with face tracking or the Simple mode, the frame shape is  $\lceil \cdot \rceil$ .

# **Using Burst**

**Procedure**

### $[\bigodot]$  (REC)  $\rightarrow$  [SET]  $\rightarrow$  MENU  $\rightarrow$  REC Tab  $\rightarrow$  Burst

While Burst is turned on, photos are continually recorded until memory becomes full, as long as you keep the shutter button depressed.

Releasing the shutter button stops shooting.

## **NOTE**

- With burst, exposure and focus for the first photo are applied for successive photos as well.
- Burst cannot be used in combination with any of the following.
	- Some Scene Mode scenes
	- Simple Mode
	- Video Recording
- When using a burst mode, keep the camera still until all recording is finished.
- The burst rate depends on the current photo size and photo quality settings.
- The speed of Burst depends on the type of memory card loaded in the camera and the amount of free space available for storage. When shooting to built-in memory, burst shooting is relatively slow.
- You cannot use the self-timer in combination with Burst.

### **Reducing the Effects of Camera and Subject Movement (Stabilizer)**

**Procedure**

### $[\bullet]$  (REC)  $\rightarrow$  [SET]  $\rightarrow$  MENU  $\rightarrow$  REC Tab  $\rightarrow$  Stabilizer

You can turn on the camera's Stabilizer feature to reduce image blur due to subject movement or camera movement when shooting a moving subject using telephoto, when shooting a fast-moving subject, or when shooting under dim lighting conditions. Your digital camera is equipped with a CCD shift type camera shake correction feature and a high-sensitivity anti image blur feature. These two features work in concert to minimize the effects of hand and subject movement.

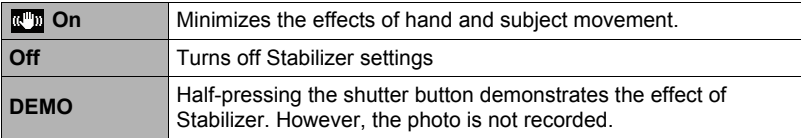

# **NOTE**

- Stabilizer is disabled during video recording.
- ISO sensitivity, aperture, and shutter speed do not appear on the monitor screen when you half-press the shutter button while "On" is selected. These values will appear briefly, however, in the preview image that is displayed immediately after you shoot a photo.
- Shooting while "On" is selected can cause a photo to appear somewhat coarser than normal and can cause slight deterioration of photo resolution.
- Stabilizer may not be able to eliminate the effects of camera or subject movement when movement is severe.
- Stabilizer may not work properly when the camera is mounted on a tripod. Turn off Stabilizer.

# <span id="page-58-0"></span>**Specifying the Auto Focus Area (AF Area)**

### **Procedure**

### $[\text{m}]$  (REC)  $\rightarrow$  [SET]  $\rightarrow$  MENU  $\rightarrow$  REC Tab  $\rightarrow$  AF Area

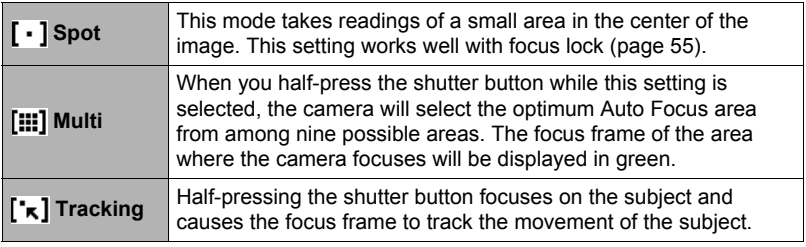

### " $I - I$  Spot" or " $I - I$  Tracking"

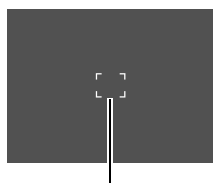

Focus frame Focus frame

"[:::] Multi"

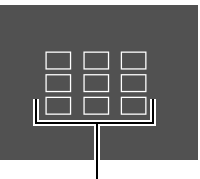

# **IMPORTANT!**

• Selecting " $\lceil \cdot \cdot \rceil$  Tracking" can cause vibration and noise to occur due to lens operation while tracking a subject. This does not indicate malfunction.

# <span id="page-59-0"></span>Assigning Functions to the  $\lceil \cdot \rceil$  and  $\lceil \cdot \rceil$  Keys (L/R Key)

**Procedure**

### $[\bullet]$  (REC)  $\rightarrow$  [SET]  $\rightarrow$  MENU  $\rightarrow$  REC Tab  $\rightarrow$  L/R Key

You can assign one of the four functions listed below to the  $\lceil \blacktriangleleft \rceil$  and  $\lceil \blacktriangleright \rceil$  keys.

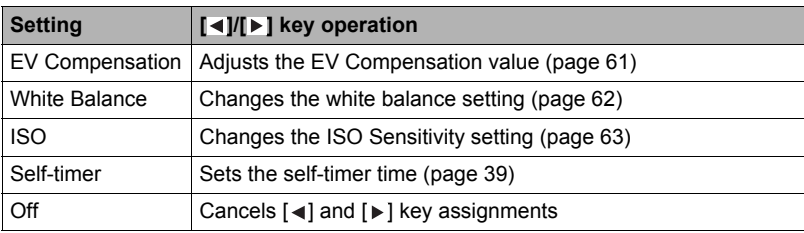

### **Displaying the On-screen Grid (Grid)**

#### **Procedure**

#### $[\bigodot]$  (REC)  $\rightarrow$  [SET]  $\rightarrow$  MENU  $\rightarrow$  REC Tab  $\rightarrow$  Grid

The on-screen grid can be displayed on the REC mode monitor screen for easy vertical and horizontal alignment when composing photos.

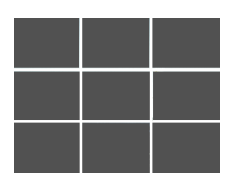

## **Using Icon Help (Icon Help)**

#### **Procedure**

#### $[\bullet]$  (REC)  $\rightarrow$  [SET]  $\rightarrow$  MENU  $\rightarrow$  REC Tab  $\rightarrow$  Icon Help

While Icon Help is turned on, a textual description will appear on the display for certain icons when you switch between REC functions.

#### **Functions Supported by Icon Help**

• REC Mode, Flash, Metering Mode, White Balance, Self-timer, EV Compensation

**Procedure** 

### $[\bigodot]$  (REC)  $\rightarrow$  [SET]  $\rightarrow$  MENU  $\rightarrow$  REC Tab  $\rightarrow$  Memory

When you turn off the camera, it remembers the current settings of all enabled memory items and restores them when you turn it back on. Any memory item that is disabled will be returned to its initial default setting whenever you turn off the camera.

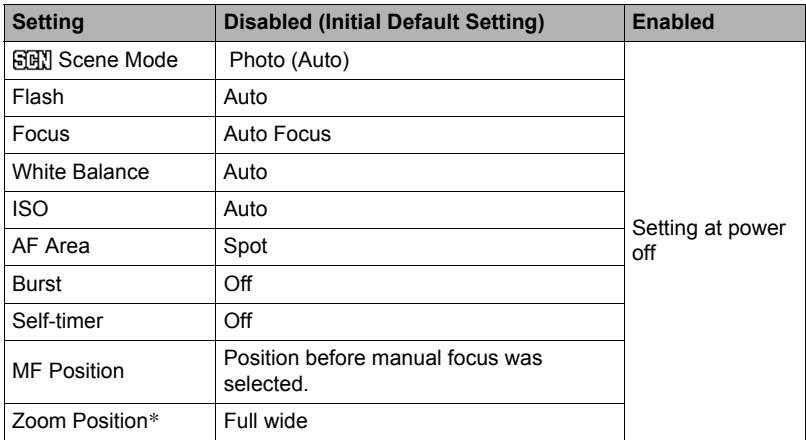

\* Optical zoom setting only.

• If you turn the camera power off and then back on while the Scene Mode memory item is enabled, all of the other memory items (except for zoom position) are initialized to the currently selected Scene Mode sample scene setup, regardless of the enabled/disabled status of the other memory items.

## <span id="page-61-0"></span>**Photo Quality Settings (Quality)**

## **Specifying Snapshot Photo Quality (Quality (Snapshot))**

**Procedure**

#### $[\bigodot]$  (REC)  $\rightarrow$  [SET]  $\rightarrow$  MENU  $\rightarrow$  Quality Tab  $\rightarrow$   $\Box$  Quality (Snapshot)

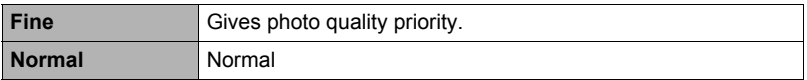

• The "Fine" setting helps to bring out details when shooting a finely detailed image of nature that includes dense tree branches or leaves, or a photo of a complex pattern.

### <span id="page-61-1"></span>**Correcting Photo Brightness (EV Compensation)**

#### **Procedure**

### $[\text{O}]$  (REC)  $\rightarrow$  [SET]  $\rightarrow$  MENU  $\rightarrow$  Quality Tab  $\rightarrow$  EV Compensation

You can manually adjust an image's exposure value (EV value) before shooting it.

- EV Compensation Range: –2.0 EV to +2.0 EV
- Unit: 1/3 EV

#### *1.* Use  $[\triangle]$  and  $[\triangledown]$  to adjust the exposure compensation value.

- $[A]$ : Increases the EV value. A higher EV value is best for light-colored subjects and backlit subjects.
- [ $\blacktriangledown$ ] : Decreases the EV value. A lower EV value is best for dark-color subjects and for shooting outdoors on a clear day.

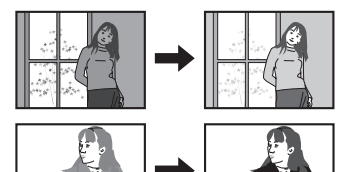

To cancel exposure compensation, change the EV value to 0.0.

### *2.* **Press [SET].**

This applies the exposure compensation value. The exposure compensation value you set remains in effect until you change it or turn off the camera (which causes it to revert to "0.0").

### **NOTE**

• When shooting under very dark or very bright conditions, you may not be able to obtain satisfactory results even after performing exposure compensation.

<span id="page-62-0"></span>**Procedure** 

### [**△]** (REC) → [SET] → MENU → Quality Tab → White Balance

You can adjust white balance to match the source of light available where you are shooting and avoid the blue cast that results when shooting outdoors when it is cloudy, and the green cast that results when shooting under fluorescent lighting.

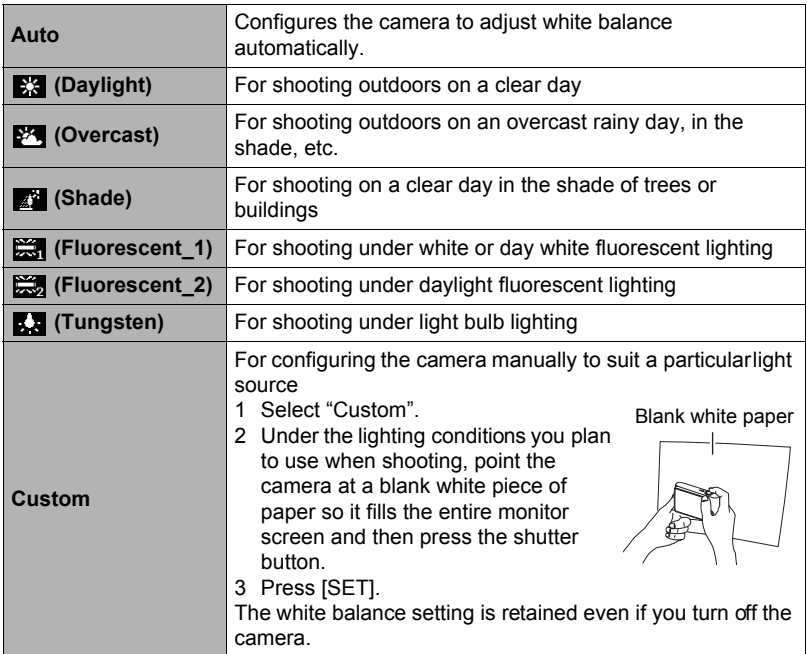

• When "Auto" is selected for the white balance setting, the camera automatically determines the white point of the subject. Certain subject colors and light source conditions can cause problems when the camera tries to determine the white point, which makes proper white balance adjustment impossible. If this happens, select the white balance setting that matches your shooting conditions (Daylight, Overcast, etc.).

# <span id="page-63-0"></span>**Specifying ISO Sensitivity (ISO)**

**Procedure**

### **[ ∩ ]** (REC) → [SET] → MENU → Quality Tab → ISO

ISO sensitivity is a measure of sensitivity to light.

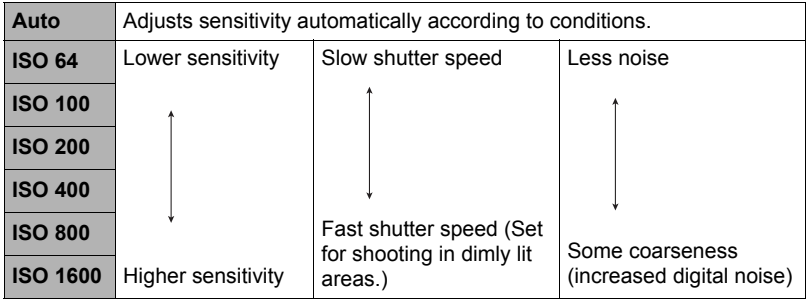

- "Auto" ISO sensitivity always is applied for videos, regardless of the current ISO sensitivity setting.
- Higher ISO sensitivity values tend to result in digital noise in photos.

### **Optimizing Photo Brightness (D-Lighting)**

#### **Procedure**

### $[\bullet]$  (REC)  $\rightarrow$  [SET]  $\rightarrow$  MENU  $\rightarrow$  Quality Tab  $\rightarrow$  D-Lighting

You can use this setting to optimize the balance between bright areas and dark areas when taking photos.

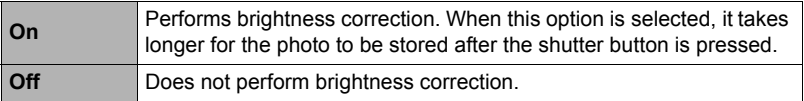

### **Using Built-in Color Mode (Color Mode)**

**Procedure**

### $[\bullet]$  (REC)  $\rightarrow$  [SET]  $\rightarrow$  MENU  $\rightarrow$  Quality Tab  $\rightarrow$  Color Mode

Settings: Off, B/W, Sepia, Red, Green, Blue, Yellow, Pink, and Purple

# **Viewing Photos and Videos**

### **Viewing Snapshots**

See page [29](#page-29-0) for the procedure for viewing photos.

### <span id="page-64-0"></span>**Viewing a Video**

- **1.** Press [**p**] (PLAY) and then use [◀] and [▶] to display the video you **want to view.**
- **2.** Press [● ] (Video) to start **playback.**

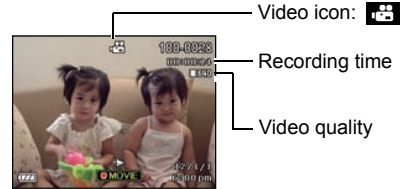

Video quality

#### **Video Playback Controls**

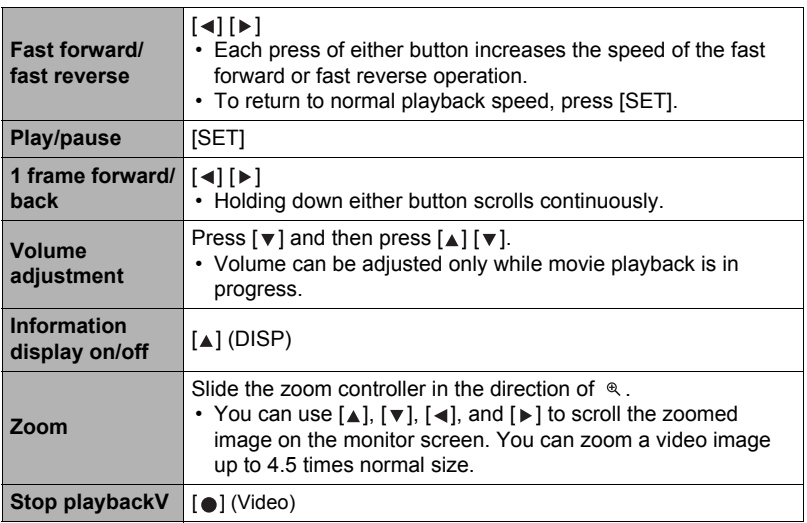

• Playback may not be possible for videos not recorded with this camera.

### **Zooming an On-screen Image**

#### **1.** In the PLAY mode, use [◀] and [▶] to scroll through the photos until **the one you want is displayed.**

#### **2.** Slide the zoom controller towards  $\infty$  to zoom. You can use  $[\triangle]$ ,  $[\triangledown]$ ,  $[\triangle]$ , and  $[\triangleright]$  to scroll the zoomed photo on the monitor screen. Slide the

zoom controller towards  $\blacksquare$  to unzoom the photo. – When monitor screen contents are turned on, a graphic in the lower right corner of the screen shows what part of the zoomed photo is currently displayed.

- To exit the zoom screen, press  $[\widehat{\mathbb{m}}]$  (Delete).
- Though the maximum image zoom factor is 8X, certain photo sizes may not allow zooming up to the full 8X.

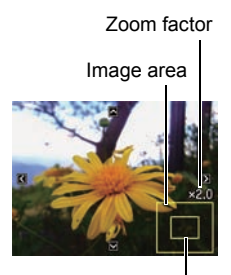

Current display area

• Pressing [SET] will lock the current zoom factor for the on-screen image. You can then use  $\lceil \blacktriangleleft \rceil$  and  $\lceil \blacktriangleright \rceil$  to scroll between photos, using the same zoom factor. Pressing [SET] again will unlock the zoom factor and allow you to use  $[\triangle]$ ,  $[\blacktriangledown]$ ,  $[\triangle]$  and  $[\blacktriangleright]$  to move around the currently displayed photos.

### **Displaying the Photo Menu**

#### *1.* **In the PLAY mode, slide the zoom controller towards .**

Use  $[$   $\land$   $]$ ,  $[$   $\lor$   $]$ ,  $[$   $\land$   $]$  and  $[$   $\blacktriangleright$   $]$  to move the selection boundary around the image menu.

To view a particular photo, use  $[\triangle, [\n\blacktriangledown, [\triangle, \infty)$  to move the selection boundary to the photo you want and then press [SET].

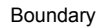

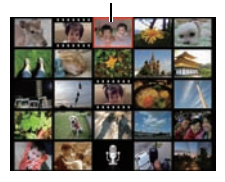

# <span id="page-66-1"></span>**Other Playback Functions (PLAY)**

This section explains menu items that you can use to configure settings and perform other playback operations.

# <span id="page-66-3"></span>**Using the PLAY Panel**

Pressing [SET] in the PLAY mode will display the PLAY Panel.

- <span id="page-66-2"></span><span id="page-66-0"></span>**• Example PLAY Panel Operation**
- *1.* **In the PLAY mode, press [SET].** The PLAY Panel will appear along the right side of the monitor screen.

la III

 $[A][\nabla]$  PLAY Panel

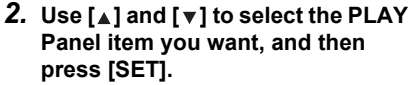

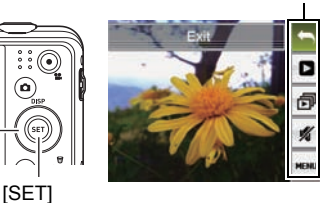

*3.* **The following describes the operations you can perform for each of the PLAY Panel items.**

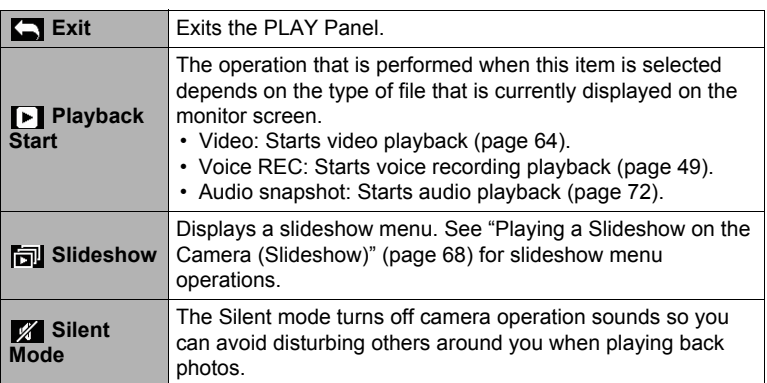

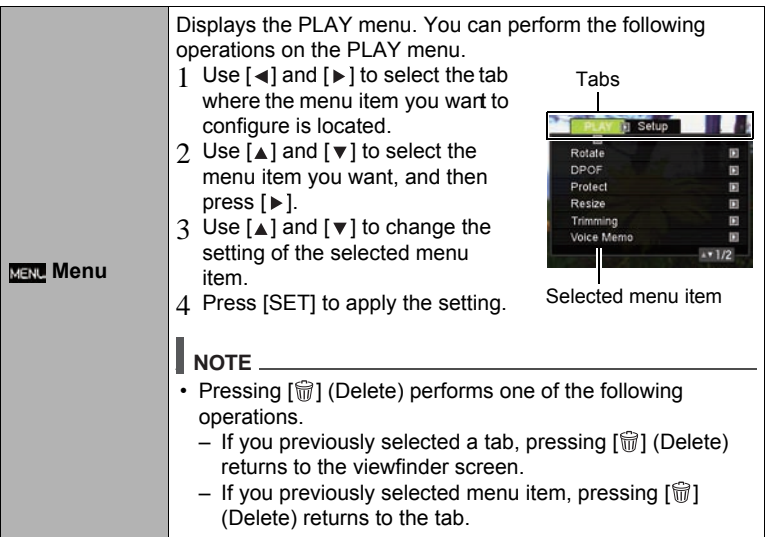

### **• PLAY Menu Operations in This Manual**

PLAY menu operations are represented in this manual as shown below. The following operation is the same one described under "[Example PLAY Panel Operation](#page-66-2)" on page [66](#page-66-2).

Use 
$$
[A]
$$
 and  $[\nabla]$  to select the bottom PLAY Panel item (MENU) and then press [SET].  
\n**Proceedure**  
\n $\left[\begin{array}{c}\n\vdots \\
\hline\n\vdots \\
\hline\n\vdots \\
\hline\n\vdots \\
\hline\n\vdots \\
\hline\n\vdots \\
\hline\n\vdots \\
\hline\n\vdots \\
\hline\n\vdots \\
\hline\n\vdots \\
\hline\n\vdots \\
\hline\n\vdots \\
\hline\n\vdots \\
\hline\n\vdots \\
\hline\n\vdots \\
\hline\n\vdots \\
\hline\n\vdots \\
\hline\n\vdots \\
\hline\n\vdots \\
\hline\n\vdots \\
\hline\n\vdots \\
\hline\n\vdots \\
\hline\n\vdots \\
\hline\n\vdots \\
\hline\n\vdots \\
\hline\n\vdots \\
\hline\n\vdots \\
\hline\n\vdots \\
\hline\n\vdots \\
\hline\n\vdots \\
\hline\n\vdots \\
\hline\n\vdots \\
\hline\n\vdots \\
\hline\n\vdots \\
\hline\n\vdots \\
\hline\n\vdots \\
\hline\n\vdots \\
\hline\n\vdots \\
\hline\n\vdots \\
\hline\n\vdots \\
\hline\n\vdots \\
\hline\n\vdots \\
\hline\n\vdots \\
\hline\n\vdots \\
\hline\n\vdots \\
\hline\n\vdots \\
\hline\n\vdots \\
\hline\n\vdots \\
\hline\n\vdots \\
\hline\n\vdots \\
\hline\n\vdots \\
\hline\n\vdots \\
\hline\n\vdots \\
\hline\n\vdots \\
\hline\n\vdots \\
\hline\n\vdots \\
\hline\n\vdots \\
\hline\n\vdots \\
\hline\n\vdots \\
\hline\n\vdots \\
\hline\n\vdots \\
\hline\n\vdots \\
\hline\n\vdots \\
\hline\n\vdots \\
\hline\n\vdots \\
\hline\n\vdots \\
\hline\n\vdots \\
\hline\n\vdots \\
\hline\n\vdots \\
\hline\n\vdots \\
\hline\n\vdots \\
\hline\n\vdots \\
\hline\n\vdots \\
\hline\n\vdots \\
\hline\n\vdots \\
\hline\n\vdots \\
\hline\n\vdots \\
\hline\n\vdots \\
\hline\n\vdots \\
\hline\n\vdots \\
\hline\n\vdots \\
\hline\n\vdots \\
\hline\n\vdots \\
\hline\n\vdots \\
\hline\n\vdots \\
\hline\n\vdots \\
\hline\n\vdots$ 

# <span id="page-68-0"></span>**Playing a Slideshow on the Camera (Slideshow)**

### *1.* **In the PLAY mode, press [SET].**

**2.** Use [▲] and [▼] to select the third PLAY Panel item from the bottom **(Slideshow) and then press [SET] (page [66](#page-66-3)).**

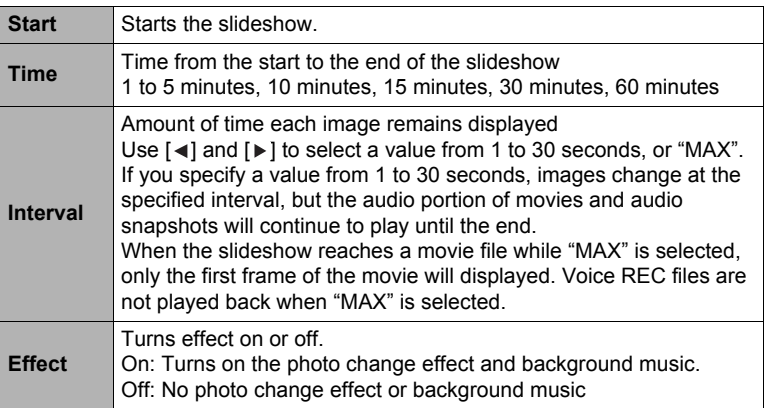

- To stop the slideshow, press  $[\widehat{\mathbb{W}}]$  (Delete). Pressing [SET] instead of  $[\widehat{\mathbb{W}}]$ (Delete) stops the slideshow and returns to the menu screen.
- Adjust audio volume by pressing  $[\nabla]$  and then press  $[\triangle]$  or  $[\nabla]$  during playback.
- All button operations are disabled while the slideshow is transitioning from one image to another.
- The time required for transition from one photo to another may be longer in the case of a photo that was not recorded with this camera.

## <span id="page-69-0"></span>**Performing Playback without Disturbing Others (Silent Mode)**

The Silent mode turns off camera operation sounds so you can avoid disturbing others around you when play back photos.

- *1.* **In the PLAY mode, press [SET].**
- 2. On the PLAY panel (page [65\)](#page-66-2), use  $\lceil \Delta \rceil$  and  $\lceil \mathbf{v} \rceil$  to select the second **menu option from the bottom (Silent) and then press [SET].**
- *3.* Use [▲] and [▼] to select "On" and then press [SET]. This enters the Silent mode, which is indicated by m on the monitor screen. The "Sounds" setting (page [86](#page-87-2)) automatically changes to "Off" in the Silent mode.

### **Rotating an Image (Rotate)**

**Procedure** 

 $[\mathbf{m}]$  (PLAY)  $\rightarrow$  Photo Screen  $\rightarrow$  [SET]  $\rightarrow$  MENU  $\rightarrow$ **PLAY Tab**  $\rightarrow$  **Rotate** 

- *1.* Use [▲] and [▼] to select "Rotate" and then press [SET]. Each press of [SET] will rotate the displayed image 90 degrees left.
- 2. When the displayed photo is at the orientation you want, press [ $\mathcal{r}$ ] **(Delete).**

## **NOTE**

- Note that this procedure does not actually change the photo data. It simply alters how the photo is displayed on the camera's monitor screen.
- A photo that has been protected or zoomed cannot be rotated.
- The original (unrotated) version of the photo will be displayed on the photo menu screen.

# **Selecting Photos for Printing (DPOF)**

**Procedure** 

# [**B**] (PLAY) → Photo Screen → [SET] → MENU → PLAY Tab → DPOF

See page [77](#page-77-0) for details.

### **Protecting a File Against Deletion (Protect)**

#### **Procedure**

#### $[\text{m}]$  (PLAY)  $\rightarrow$  [SET]  $\rightarrow$  MENU  $\rightarrow$  PLAY Tab  $\rightarrow$  Protect

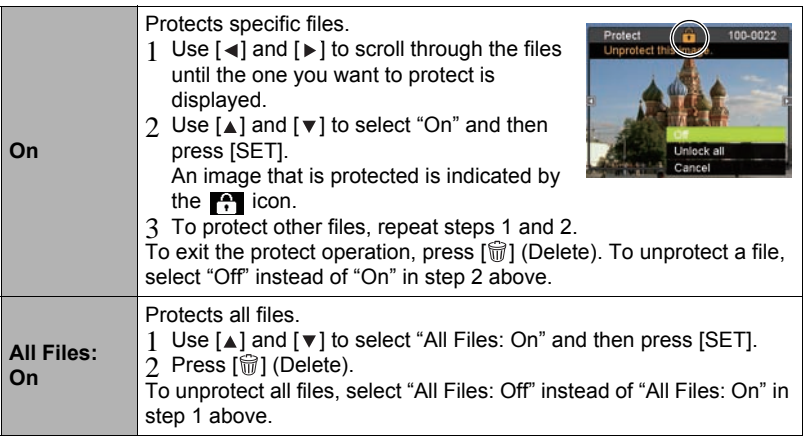

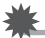

#### **IMPORTANT!**

• Note that even if a file is protected, it will be deleted if you perform the format operation (page [95\)](#page-95-0).

### **Resizing a Photo (Resize)**

#### **Procedure**

#### $[\text{E}]$  (PLAY)  $\rightarrow$  Photo Screen  $\rightarrow$  [SET]  $\rightarrow$  MENU  $\rightarrow$  PLAY Tab  $\rightarrow$ **Resize**

You can reduce the size of a photo and save the result as a separate photo. The original photo is also retained. You can select resize a photo to one of three image sizes: 10M, 6M, VGA.

- Resizing a 3:2 or 16:9 size snapshot will create a photo with an aspect ratio of 4:3, with both sides cut off.
- The recording date of the resized version of the snapshot will be the same as the recording date of the original photo.

### **Cropping a Photo (Trimming)**

#### **Procedure**

#### $[m]$  (PLAY)  $\rightarrow$  Photo Screen  $\rightarrow$  [SET]  $\rightarrow$  MENU  $\rightarrow$  PLAY Tab  $\rightarrow$ **Trimming**

You can crop a photo to trim parts you do not need, and save the result in a separate file. The original photo is also retained.

Use the zoom controller to zoom the photo to the size you want, use  $[\triangle]$ ,  $[\triangledown]$ ,  $[\triangle]$ , and  $[\triangleright]$  to display the portion of the photo you want to cut out, and then press [SET].

- The image produced by cropping a 3:2 or 16:9 image will have an aspect ratio of 4:3.
- The recording date of the cropped photo will be the same as the recording date of the original photo.

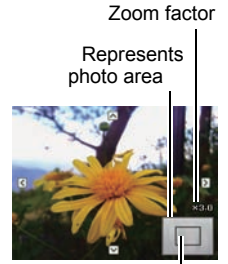

Part of photo that is currently displayed
# **Adding Audio to a Photo (Voice Memo)**

#### **Procedure**

#### $[\text{E}]$  (PLAY)  $\rightarrow$  Photo Screen  $\rightarrow$  [SET]  $\rightarrow$  MENU  $\rightarrow$  PLAY Tab  $\rightarrow$ **Voice Memo**

You can add audio to a photo after you shoot it. You can re-record a photo's audio whenever you want. You can record up to about 30 seconds of audio for a single photo.

#### *1.* **Press [SET] to start audio recording.**

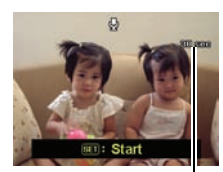

Remaining recording time

# *2.* **Press [SET] again to stop audio recording.**

- Take care that you do not block the camera's microphone with your fingers while recording.
- Good recording results are not possible when the camera is too far away from what you are trying to record.
- Your camera supports the following audio data formats. – Audio Format: WAV extension
- You cannot add audio to a photo that is protected.
- To delete audio, perform the following operation: Voice Memo  $\rightarrow$  Delete  $\rightarrow$  [SET]  $\rightarrow$  [ $\hat{m}$ ] (Delete).

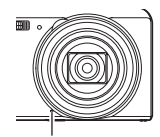

Microphone

# **IMPORTANT!**

• Note that you cannot restore the original audio of an Audio Snapshot after you delete or re-record it.

# **To play photo audio**

*1.* In the PLAY mode, use [◄] and [▶] to scroll through the photos until **the Audio Photos you want is displayed.**

An audio photo is one that has a  $\mathbb{Q}$  icon.

**2.** Press [●] (Video) to start playback.

## **Voice Recording Playback Controls**

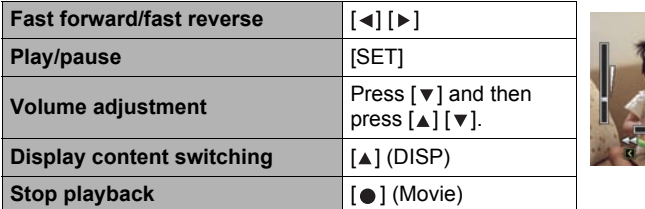

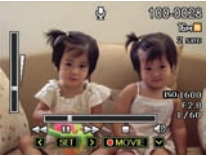

# **Copying Files (Copy)**

**Procedure** 

## [**®]** (PLAY) → Photo Screen → [SET] → MENU → PLAY Tab → Copy

Files can be copied from the camera's built-in memory to a memory card or from a memory card to built-in memory.

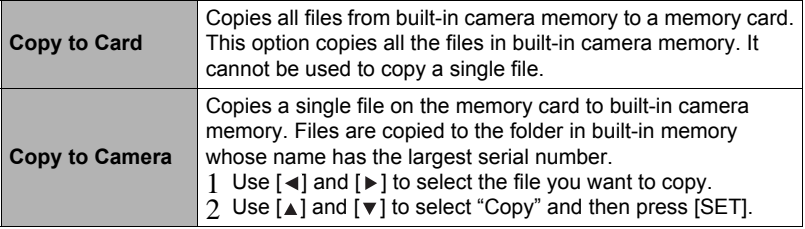

# **NOTE**

• You can copy photos, videos, audio photos, or Voice REC files you recorded with this camera.

# **Printing Photos**

#### **Professional Print Service**

You can take a memory card that contains the photos you want to print to a professional print service and have them printed.

**Printing on a Home Printer**

## **Printing photos on a Printer with Memory Card Slot**

You can use a printer equipped with a memory card slot to print photos directly from a memory card. For details, see the user documentation that comes with your printer.

#### **Connecting Directly to a PictBridge Compatible Printer**

You can print on a printer that supports PictBridge (page [75\)](#page-75-0).

**Printing with a Computer**

After transferring the photos to your computer, use commercially available software to print.

• You can specify which photos you want to print, the number of copies, and date stamp settings before printing (page [77](#page-77-0)).

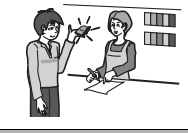

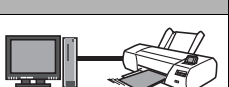

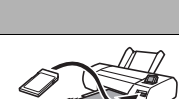

# <span id="page-75-0"></span>**Connecting Directly to a PictBridge Compatible Printer**

You can connect the camera directly to a printer that supports PictBridge and print photos without going through a computer.

- **• To set up the camera before connecting to a printer**
- *1.* **Turn on the camera. Next, press [SET] and then display the REC menu (page [52\)](#page-52-0) or the PLAY menu (page [66\)](#page-66-0).**

## **2.** On the "Set Up" tab, select "USB" and then press [▶].

# **3.** Use  $\lceil$ **∆**] and  $\lceil$   $\mathbf{v}$  1 to select "PTP (PictBridge)", and then press [SET].

#### **• Connecting the Camera to a Printer**

Use the USB cable that comes bundled with the camera to connect the camera to your printer's USB port.

• Make sure that you insert the cable connector into the USB/AV port until you feel it click securely into place. Failure to insert the connector fully can result in poor communication or malfunction.

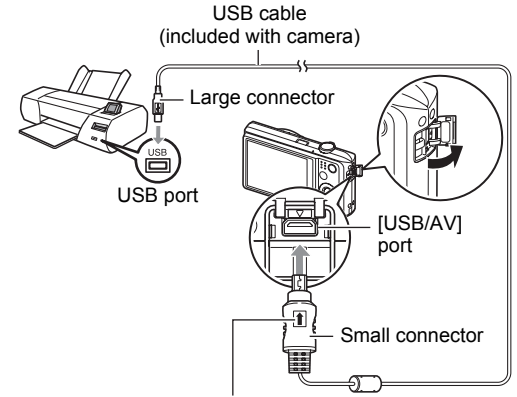

Making sure that the  $\textcolor{red}{\spadesuit}$  mark on the USB cable connector is towards the lens side, connect the cable to the camera.

- Note that even while the connector is fully inserted, you still will be able to see the metal part of the connector as shown in the illustration.
- When connecting the USB cable to a USB port, make sure you align the connector correctly with the port.

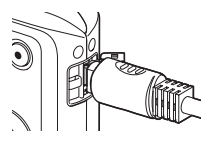

# **• To print**

- *1.* **Power on the printer and load paper.**
- *2.* **Power on the camera.**

This will display the print menu screen.

- **3.** Use [▲] and [▼] to select "Paper Size", and then  $pres$   $\upharpoonright$   $\upharpoonright$   $\upharpoonright$
- **4.** Use [▲] and [ $\mathbf{v}$ ] to select a paper size and then **press [SET].**
	- The following are the available paper sizes. 3.5"x5", 5"x7", 4"x6", A4, 8.5"x11", By Printer
	- Selecting "By Printer" prints using a paper size selected on the printer.
	- See the documentation that comes with your printer for information about paper settings.

# *5.* Use [▲] and [▼] to specify the print option you want.

- Single : Prints one photo. Select and then press [SET]. Next, use  $\lceil \cdot \cdot \rceil$ and  $[\triangleright]$  to select the photo you want to print.
- DPOF : Prints multiple photos. Select and then press [SET]. With this option, photos will be printed in accordance with DPOF settings (page [77](#page-77-0)).
- To toggle date stamp on and off, press  $\lceil \bullet \rceil$  (Video). The date stamp will be printed when "On" is indicated on the monitor screen.
- **6.** Use [▲] and [▼] to select "Print" and then press **[SET].**

Printing will start and the message "Busy... Please

wait..." will appear on the monitor screen. The message will disappear after a short while, even though printing is still being performed. Pressing any camera button will cause the printing status to re-appear. The print menu screen will reappear when printing is complete.

- If you selected "Single", you can repeat the procedure from step 5, if you want.
- *7.* **After printing is complete, turn off the camera and disconnect the USB cable from the printer and camera.**

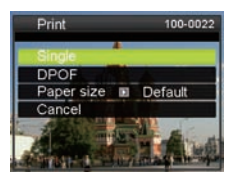

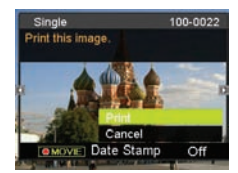

# <span id="page-77-0"></span>**Using DPOF to Specify Photo to be Printed and the Number of Copies**

## **• Digital Print Order Format (DPOF)**

DPOF is a standard that allows you to include photo type, number of copy, and time stamp on/off information on the memory card with the photos. After configuring settings, you can use the memory card to print on a home printer that supports DPOF or take the memory card to a professional print service.

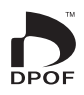

- Whether or not you will be able to use DPOF settings for printing depends on the printer you are using.
- Some professional print services may not support DPOF.
- **• Configuring DPOF Settings Individually for Each Photo**

#### **Procedure**

 $[m]$  (PLAY)  $\rightarrow$  Photo Screen  $\rightarrow$  [SET]  $\rightarrow$  MENU  $\rightarrow$  PLAY Tab  $\rightarrow$  DPOF  **Select images**

**1.** Use  $\left[\begin{array}{c} 1\\ \end{array}\right]$  and  $\left[\begin{array}{c} 1\\ \end{array}\right]$  to scroll through the files until the photo you want to **print is displayed.**

## 2. Use  $[A]$  and  $[\nabla]$  to specify the number of copies.

You can specify a value up to 99. Specify 00 if you do not want to print the photo.

- If you want to include the date in the photos, press  $\lceil \bullet \rceil$  (Video) so "On" is shown for date stamp.
- Repeat steps 1 and 2 to configure settings for other photos, if you want.

# *3.* **Press [SET].**

## **• Configuring the Same DPOF Settings for All the Photos**

#### **Procedure**

#### $\lceil$  ¶  $\rceil$  (PLAY) → Photo Screen → [SET] → MENU → PLAY Tab → DPOF  **All images**

#### *1.* Use  $[A]$  and  $[\nabla]$  to specify the number of copies.

You can specify a value up to 99. Specify 00 if you do not want to print the photo.

• If you want to include the date in the images, press  $\lceil \bullet \rceil$  (Video) so "On" is shown for date stamp.

# *2.* **Press [SET].**

#### **DPOF settings are not cleared automatically after printing is complete.**

The next DPOF print operation you execute will be performed using the last DPOF settings you configured for the photos. To clear DPOF settings, specify "00" for the number of copies of all photos.

#### **Tell your print service about your DPOF settings!**

If you take a memory card to a professional print service, be sure to tell them that it includes DPOF settings for the photos to be printed and the number of copies. If you don't, the print service may print all the photos without regard to your DPOF settings. or they may ignore your date stamp setting.

#### <span id="page-78-0"></span>**• Date Stamp**

You can use one of the following three methods to include the recording date in the printout of an photo.

#### **Configuring camera settings**

Configure DPOF settings (page [77\)](#page-77-0).

You can turn date stamp on and off each time you print. You can configure settings so some images include the date stamp and some don't.

Configure the Camera's Time Stamp setting (page [90\)](#page-90-0).

- The camera's Time Stamp setting imprints the date into a photo when you shoot it, so the date is always included when you print. It cannot be deleted.
- Do not turn on DPOF date stamp for an image that includes a date stamped with the camera's Time Stamp function. Doing so can cause the two stamps to be overprinted.

#### **Configuring computer settings**

You can use commercially available photo management software to date stamp photos.

#### **Professional print service**

Request date stamp when ordering prints from a professional print service.

## **• Standards Supported by the Camera**

#### • PictBridge

This is a standard of the Camera and Imaging Products Association (CIPA).

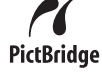

• Exif Print

Printing on a printer that supports Exif Print uses information about shooting conditions recorded with the photo to enhance printed image quality. Contact your printer manufacturer for information about models that support Exif Print, printer upgrades, etc.

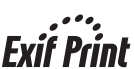

# **Using the Camera with a Computer**

# **Things you can do using a computer...**

You can perform the operations described below while the camera is connected to a computer.

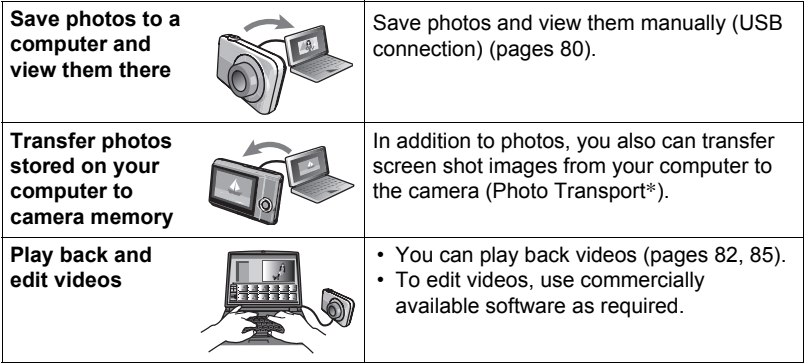

\* Windows only

The procedures you need to perform when using the camera with your computer and when using the bundled software are different for Windows and the Macintosh.

## **• Computer System Requirements for Bundled Software**

Computer system requirements are different for each of the applications. See the "Read me" file that comes with each application for details.

## **• Precautions for Windows Users**

- The bundled software requires Administrator privileges to run.
- Operation on a self-made computer is not supported.
- Operation may not be possible under certain computer environments.

# <span id="page-80-0"></span>**Viewing and Storing Photos on a Computer**

You can connect the camera to your computer in order to view and store images (photo and video files).

# **NOTE**

- You also can use your computer's card slot (if it has one) or a commercially available card reader to access image files directly from the camera's memory card. For details, see the user documentation that comes with your computer.
- <span id="page-80-1"></span>**• To connect the camera to your computer and save files**
- *1.* **Turn on the camera. Next, press [SET] and then display the REC menu (page [52\)](#page-52-0) or the PLAY menu (page [66\)](#page-66-0).**
- **2.** On the "Set Up" tab, select "USB" and then press [▶].
- **3.** Use [▲] and [▼] to select "Mass Storage", and then press [SET].
- *4.* **Turn off the camera and then use the USB cable that comes with the camera to connect it to your computer.**
	- Connecting the camera to a computer with a USB cable starts charging of the camera's battery (page [17\)](#page-17-0).
	- Make sure that you insert the cable connector into the USB/AV port until you feel it click securely into place. Failure to insert the connector fully can result in poor communication or malfunction.

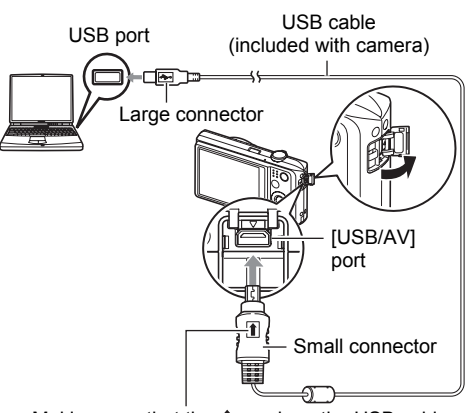

Making sure that the  $\uparrow$  mark on the USB cable connector is towards the lens side, connect the cable to the camera.

- Note that even while the connector is fully inserted, you still will be able to see the metal part of the connector as shown in the illustration.
- When connecting the USB cable to a USB port, make sure you align the connector correctly with the port.
- 
- Your computer may not be able to recognize the camera if you connect via a USB hub. Always connect directly to the computer's USB port.

## *5.* **Power on the camera.**

- The first time you connect the camera to your computer with the USB cable, an error message may appear on your computer. If this happens, disconnect and then reconnect the USB cable.
- Charging continues even if the camera is turned on (page [19](#page-19-0)).
- *6.* **Windows 7, Windows Vista users: Click "Start" and then "Computer". Windows XP users: Click "Start" and then "My Computer".**
- *7.* **Double-click "Removable Disk".**
	- Your computer recognizes the memory card loaded in the camera (or built-in memory if there is no card) as a removable disk.
- *8.* **Right-click the "DCIM" folder.**
- *9.* **On the shortcut menu that appears, click "Copy".**
- *10.* **Windows 7, Windows Vista users: Click "Start" and then "Documents". Windows XP users: Click "Start" and then "My Documents".**
	- If you already have a "DCIM" folder in "Documents" (Windows 7, Windows Vista) or "My Documents" (Windows XP), the next step will overwrite it. If you want to keep the existing "DCIM" folder, you need to change its name or move it to a different location before performing the next step.
- *11.* **Windows 7 users: On the "Documents" "Organize" menu, select "Paste".**

**Windows Vista users: On the "Documents" "Edit" menu, select "Paste".**

#### **Windows XP users: On the "My Documents" "Edit" menu, select "Paste".**

This will paste the "DCIM" folder (and all the files it contains) into your "Documents" (Windows 7, Windows Vista) or "My Documents" (Windows XP) folder. You now have a copy of the files that are in camera memory on your computer.

#### *12.* **After you finish copying files, disconnect the camera from the computer.**

On the camera, press [ON/OFF] (Power) to turn off the camera. After making sure that the back lamp is unlit, disconnect the camera from the computer.

**• To view photos you copied to your computer**

# *1.* **Double-click the copied "DCIM" folder to open it.**

# *2.* **Double-click the folder that contains the images you want to view.**

# *3.* **Double-click the file you want to view.**

A photo that was rotated on the camera will be displayed on your computer screen in its original (unrotated) orientation.

**Never use your computer to modify, delete, move, or rename any photo or video files that are in the camera's built-in memory or on its memory card.** Doing so can cause problems with the camera's image management data, which will make it impossible to play back photos on the camera and can drastically alter remaining memory capacity. Whenever you want to modify, delete, move, or rename a photo, do so only on images that are stored on your computer.

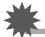

#### **IMPORTANT!**

• Never unplug the USB cable, or operate the camera while viewing or storing photos. Doing so can cause data to become corrupted.

# <span id="page-82-0"></span>**Playing Video**

Windows Media Player, which is already installed on most computers, can be used for video playback. To play back a video, first copy the movie to your computer and then double-click the video file.

# **• Minimum Computer System Requirements for Video Playback**

The minimum system requirements described below are necessary to play back videos recorded with this camera on a computer.

Operating System : Windows 7, Windows Vista, Windows XP (SP3) CPU : Image Quality "1280": Pentium 4 3.2 GHz or higher Image Quality "640": Pentium M 1.0 GHz or higher Pentium 4 2.0 GHz or higher

Required Software: Windows Media Player, DirectX 9.0c or higher

- The above are recommended system environments. Configuring one of these environments does not guarantee proper operation.
- Certain settings and other installed software may interfere with proper playback of movies.

## **• Video Playback Precautions**

- Be sure to move the movie data to the hard disk of your computer before trying to play it. Proper video playback may not be possible for data accessed over a network, from a memory card, etc.
- Proper video playback may not be possible on some computers. If you experience problems, try the following.
	- Try recording videos with a quality setting of "640".
	- Try upgrading Windows Media Player to the latest version.
	- Quit any other applications you have running, and stop resident applications.

Even if proper playback is not possible on the computer, you can use the AV cable that comes bundled with the camera to connect to the video input terminal of a TV or computer and play back videos that way.

- <span id="page-83-0"></span>**• To connect the camera to your computer and save files**
- *1.* **Turn on the camera. Next, press [SET] and then display the REC menu (page [52\)](#page-52-0) or the PLAY menu (page [66\)](#page-66-0).**
- **2.** On the "Set Up" tab, select "USB" and then press [▶].
- **3.** Use [▲] and [▼] to select "Mass Storage", and then press [SET].
- *4.* **Turn off the camera and then use the USB cable that comes with the camera to connect it to your Macintosh.**
	- Connecting the camera to a computer with a USB cable starts charging of the camera's battery (page [17](#page-17-0)).
	- Make sure that you insert the cable connector into the USB/AV port until you feel it click securely into place. Failure to insert the connector fully can result in poor communication or malfunction.

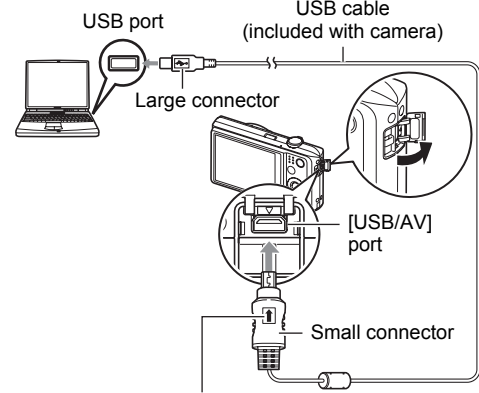

Making sure that the  $\uparrow\!\!\!\!\uparrow$  mark on the USB cable connector is towards the lens side, connect the cable to the camera.

- Note that even while the connector is fully inserted, you still will be able to see the metal part of the connector as shown in the illustration.
- When connecting the USB cable to a USB port, make sure you align the connector correctly with the port.
- Your computer may not be able to recognize the camera if you connect via a USB hub. Always connect directly to the computer's USB port.

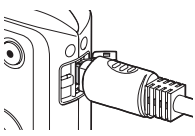

## *5.* **Power on the camera.**

The camera's back lamp will light green at this time. In this mode, your Macintosh recognizes the memory card loaded in the camera (or the camera's built-in memory if it does not have a memory card loaded) as a drive. The appearance of the drive icon depends on the Mac OS version you are using.

- The first time you connect the camera to your Macintosh with the USB cable, an error message may appear on your computer. If this happens, disconnect and then reconnect the USB cable.
- Charging continues even if the camera is turned on (page [19](#page-19-0)).
- *6.* **Double-click the camera's drive icon.**
- *7.* **Drag the "DCIM" folder to the folder to which you want to copy it.**
- *8.* **After the copy operation is complete, drag the drive icon to Trash.**
- *9.* **On the camera, press [ON/OFF] (Power) to power off the camera. After making sure that the green back lamp is unlit, disconnect the camera from the computer.**
- **• To view copied photos**
- *1.* **Double-click the camera's drive icon.**
- *2.* **Double-click the "DCIM" folder to open it.**
- *3.* **Double-click the folder that contains the photos you want to view.**

#### *4.* **Double-click the file you want to view.**

A photo that was rotated on the camera will be displayed on your Macintosh screen in its original (unrotated) orientation.

**Never use your computer to modify, delete, move, or rename any files that are in the camera's built-in memory or on its memory card.** Doing so can cause problems with the camera's image management data, which will make it impossible to play back files on the camera and can drastically alter remaining memory capacity. Whenever you want to modify, delete, move, or rename a file, do so only on files that are stored on your computer.

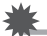

#### **IMPORTANT!**

• Never unplug the USB cable, or operate the camera while viewing or storing images. Doing so can cause data to become corrupted.

# **Transferring Images Automatically and Managing Them on Your Macintosh**

If you are running Mac OS X, you can manage photos using iPhoto, which comes bundled with some Macintosh products.

# <span id="page-85-0"></span>**Playing a Movie**

You can use QuickTime, which comes bundled with your operating system, to play back videos on a Macintosh. To play back a video, first copy it to your Macintosh and then double-click the video file.

# **• Minimum Computer System Requirements for Movie Playback**

The minimum system requirements described below are necessary to play back movies recorded with this camera on a computer.

Operating System : Mac OS X 10.3.9 or higher

Required Software: QuickTime 7 or higher

- The above are recommended system environments. Configuring one of these environments does not guarantee proper operation.
- Certain settings and other installed software may interfere with proper playback of videos.

## **• Movie Playback Precautions**

Proper video playback may not be possible on some Macintosh models. If you experience problems, try the following.

- Change the movie image quality setting to "640".
- Upgrade to the latest version of QuickTime.
- Shut down other applications that are running.

Even if proper playback is not possible on your Macintosh, you can use the AV cable that comes bundled with the camera to connect to the video input terminal of a TV or Macintosh and play back videos that way.

# **IMPORTANT!**

• Be sure to move the video file to the hard disk of your Macintosh before trying to play it. Proper movie playback may not be possible for data accessed over a network, from a memory card, etc.

# <span id="page-86-0"></span>**Files and Folders**

The camera creates a file and saves it each time you shoot a photo, record a video, or perform any other operation that stores data. Files are grouped by storing them in folders. Each file and folder has its own unique name.

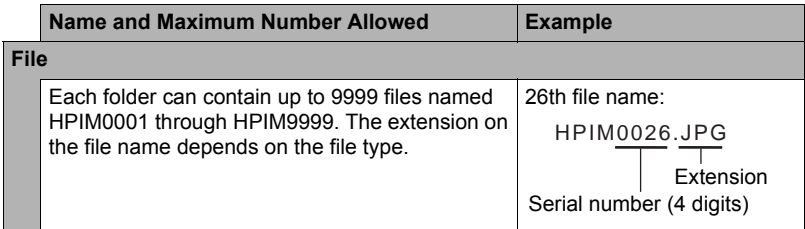

- You can view folder and file names on your computer. For details about how file names are displayed on the camera's monitor screen, see page [11](#page-11-0).
- The total number of folders and files allowed depends on the image size and quality, and capacity of the memory card being used for storage.

## **• Built-in Memory and Memory Card Data Handling Precautions**

- Whenever copying memory contents to your computer, you should copy the DCIM folder and all of its contents. A good way to keep track of multiple DCIM copies of the DCIM folders it to change its name to a date or something similar after you copy it to your computer. If you later decided to return the folder to the camera, however, be sure to change its name back to DCIM. The camera is designed to recognize only a root file with the name DCIM. Note the camera also will not be able to recognize the folders inside the DCIM folder unless they have the names they originally had when you copied them from the camera to your computer.
- You also can use a PC card adapter or a memory card reader/writer to access camera files directly from the camera's memory card.

# **Other Settings (Set Up)**

This section explains menu items that you can use to configure settings and perform other operations in both the REC mode and PLAY mode.

See the following for more information.

- REC Menu (page [49](#page-52-0))
- PLAY Menu (page [65\)](#page-66-0)

# **Configuring Camera Sound Settings (Sounds)**

**Procedure** 

#### $[SET] \rightarrow MENU \rightarrow Set Up Tab \rightarrow Sounds$

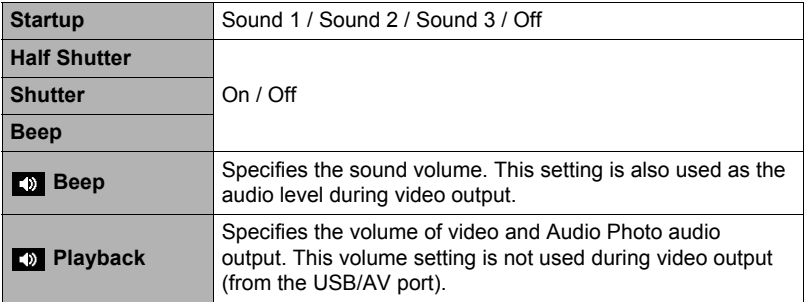

• Setting a volume level of 0 mutes output.

# **Configuring a Startup Image**

#### **Procedure**

### **[SET] → MENU → Set Up Tab → Startup Image**

Display the photo you want to use as your startup image and then select "On".

- The startup image does not appear when you turn on the camera by pressing  $[\bullet]$ (PLAY).
- You can specify a photo you recorded as the startup image, or you can use the special startup image provided in the camera's built-in memory.
- If you select an audio photo as the startup image, the audio will not play at startup.
- Formatting built-in memory (page [95\)](#page-95-0) will delete the current startup image setting.

## **Specifying the File Name Serial Number Generation Rule (File Numbering)**

#### **Procedure**

#### $[SET] \rightarrow \text{MENU} \rightarrow \text{Set Up Tab} \rightarrow \text{File Numbering}$

Use the following procedure to specify the rule that governs generation of the serial number used in file names (page [86\)](#page-86-0).

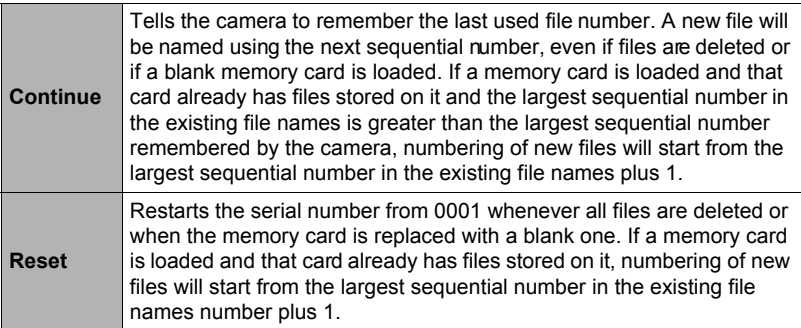

#### <span id="page-89-0"></span>**Procedure**

#### **[SET] → MENU → Set Up Tab → World Time**

You can use the World Time screen to view the current time in a zone that is different from your Home City when you go on a trip, etc. World Time displays the current time in 162 cities in 32 time zones around the globe.

- *1.* Use [ $\triangle$ ] and [ $\triangledown$ ] to select "Destination" and then press [ $\triangleright$ ].
	- To change the geographic area and city for the time where you normally use the camera, select "Home".

## 2. Use  $\lceil \Delta \rceil$  and  $\lceil \mathbf{v} \rceil$  to select "City" and then press  $\lceil \mathbf{v} \rceil$ .

- To change the "Destination" setting to summer time, use  $[\triangle]$  and  $[\triangledown]$  to select "DST" and then select "On". Summer time is used in some geographical areas to advance the current time setting by one hour during the summer months.
- **3.** Use [▲], [▼], [◄], and [▶] to select the geographic area you want and **then press [SET].**

#### 4. Use  $\lceil \Delta \rceil$  and  $\lceil \mathbf{v} \rceil$  to select the city you want and then press [SET].

# *5.* **Press [SET].**

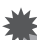

# **IMPORTANT!**

• Before configuring World Time settings, make sure that the Home City setting is the place where you live or normally use the camera. If it isn't, select "Home" on the screen in step 1 and configure the Home City, date, and time settings as required (page [90](#page-90-1)).

<span id="page-90-2"></span><span id="page-90-0"></span>**Procedure** 

## $[SET] \rightarrow \text{MENU} \rightarrow \text{Set Up Tab} \rightarrow \text{Date Stamp}$

You can configure the camera to stamp the recording date only, or date and time in the lower right corner of each photo.

• Once date and time information is stamped into a photo, it cannot be edited or deleted.

Example: July, 10, 2012, 1:25 p.m.

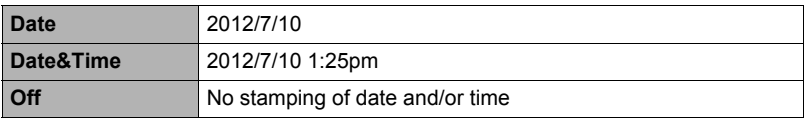

• Even if you do not stamp the date and/or time with Date Stamp, you can do so later using the DPOF function or some printing application (page [78\)](#page-78-0).

- Digital zoom is disabled while time stamping is turned on.
- Time stamping is disabled when certain Scene Mode scenes are being used.

# <span id="page-90-1"></span>**Setting the Camera's Clock (Adjust)**

**Procedure**

## $[SET] \rightarrow \text{MENU} \rightarrow \text{Set Up Tab} \rightarrow \text{Adjust}$

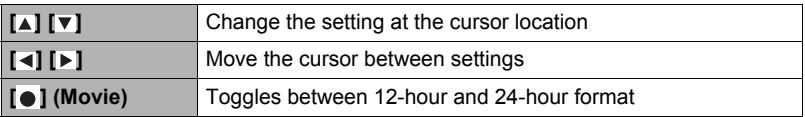

When the date and time settings are what you want, press [SET] to apply them.

- You can specify a date from 2001 to 2049.
- Be sure to select your Home City (page [89](#page-89-0)) before setting the time and date. If you set the time and date while the wrong city is selected for your Home City, the times and dates of all of the World Time cities (page [89](#page-89-0)) will be wrong.

# **Specifying the Date Format**

**Procedure** 

#### $[SET] \rightarrow MENU \rightarrow Set Up Tab \rightarrow Date Format$

You can select from among three different styles for the date.

Example: July, 10, 2012

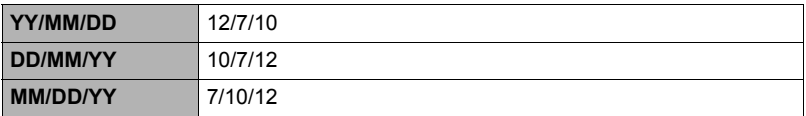

# **Specifying the Display Language (Language)**

#### **Procedure**

 $[SET] \rightarrow MENU \rightarrow Set Up Tab \rightarrow Language$ 

#### **• Specify the display language you want.**

- 1 Select the tab on the right.
- 2 Select "Language".
- 3 Select the language you want.
- Camera models sold in certain geographic areas may not support display language selection.

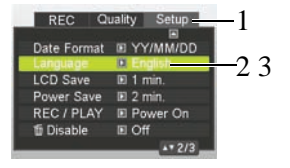

# **Configuring Sleep State Settings (LCD Save)**

#### **Procedure**

#### $[SET] \rightarrow \text{MENU} \rightarrow \text{Set Up Tab} \rightarrow \text{LCD Save}$

This feature turns off the monitor screen whenever no camera operation is performed for a preset amount of time. Press any button to turn the monitor screen back on.

Trigger Time Settings: 30 sec, 1 min, 2 min, Off (LCD Save is disabled while "Off" is selected.)

- LCD Save is disabled under any of the following conditions.
	- In the PLAY mode
	- While the camera is connected to a computer or other device
	- During a slideshow
	- $-$  During " $\left[\frac{1}{K}\right]$  Tracking"
	- During Voice REC playback or recording
	- During video recording and playback
- When both LCD Save and Power Saving are turned on, Power Saving takes priority.

# <span id="page-92-0"></span>**Configuring Auto Power Settings (Power Saving)**

**Procedure**

#### $[SET] \rightarrow \text{MENU} \rightarrow \text{Set Up Tab} \rightarrow \text{Power Saving}$

Power Saving turns off the camera whenever no camera operation is performed for a preset amount of time.

Trigger Time Settings: 1 min, 2 min, 5 min (The trigger time is always 5 minutes in the PLAY mode.)

- Power Saving is disabled under any of the following conditions.
	- While the camera is connected to a computer or other device
	- During a slideshow
	- $-$  During " $\lceil \cdot_{\mathsf{K}} \rceil$  Tracking"
	- During Voice REC playback or recording
	- During video recording and playback

# **Configuring [ ] and [ ] Settings (REC/PLAY)**

#### **Procedure**

#### $[SET] \rightarrow MENU \rightarrow Set Up Tab \rightarrow REC/PLAY$

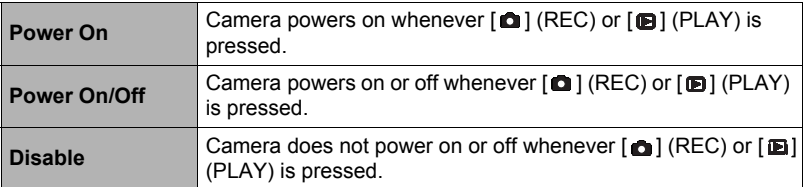

- With "Power On/Off", the camera powers off when you press  $[$  (REC) in the REC mode or  $[$   $\blacksquare$ ] (PLAY) in the PLAY mode.
- Change this setting to anything besides "Disable" before connecting to a TV for image viewing.

# <span id="page-93-0"></span>**Disabling File Deletion ( Disable)**

**Procedure** 

#### $[SET] \rightarrow MENU \rightarrow Set Up Tab \rightarrow \blacksquare Disable$

The camera will not start the photo delete operation when you press  $\lceil \frac{2}{100} \rceil$  (Delete) while "**nd** Disable" is turned on.

You can protect against accidental deletion of photos by selecting "On" for " Disable".

• Performing a format operation (page [95](#page-95-0)) will cause all photos to be deleted, even if file deletion is disabled ("On" selected for "**all** Disable") for some photos.

# **Configuring USB Protocol Settings (USB)**

#### **Procedure**

#### $[SET] \rightarrow MENU \rightarrow Set Up Tab \rightarrow USB$

You can use the procedure below to select the USB communication protocol, which is used when exchanging data with a computer, printer, or other external device.

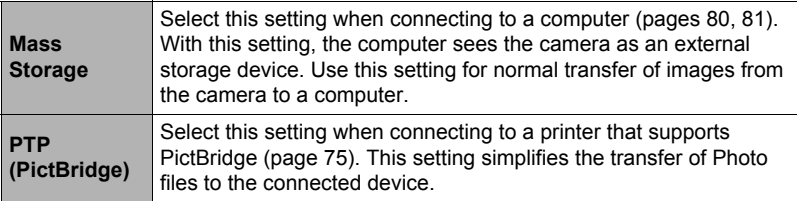

## **Selecting the Screen Aspect Ratio and Video Output System (TV Out)**

**Procedure**

#### $[SET] \rightarrow \text{MENU} \rightarrow \text{Set Up Tab} \rightarrow \text{TV Out}$

You can use the procedure in this section to select either NTSC or PAL as the video output system. You can also specify an aspect ratio of 4:3 or 16:9.

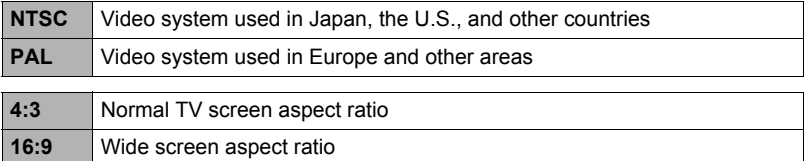

• Select the aspect ratio (4:3 or 16:9) that matches the type of TV you plan to use. Photos will not display correctly if you select the wrong aspect ratio.

- Photos will not display correctly unless the camera's video signal output setting matches the video signal system of the TV or other video equipment.
- Photos cannot be displayed correctly on a TV or video equipment that is not NTSC or PAL.

# <span id="page-95-1"></span><span id="page-95-0"></span>**Formatting Built-in Memory or a Memory Card (Format)**

#### **Procedure**

#### $[SET] \rightarrow MENU \rightarrow Set Up Tab \rightarrow Format$

If a memory card is loaded in the camera, this operation will format the memory card. It will format built-in memory if no memory card is loaded.

- The format operation will delete all contents on the memory card or in built-in memory. It cannot be undone. Make sure you do not need any data currently on the card or in built-in memory before you format it.
- Formatting built-in memory will delete the following data.
	- Protected photos
	- Startup screen
- Formatting a memory card will delete the following data.
	- All files even if they are protected.
- Formatting will cause all files to be deleted, even if file deletion is disabled ("On" selected for "**and** Disable" (page [93](#page-93-0))) for some files.
- Make sure the camera's battery is sufficiently charged before starting a formatting operation. Formatting may not be performed correctly and the camera may stop operating normally if the camera powers down while formatting is in progress.
- Never open the battery cover while formatting is in progress. Doing so can cause the camera to stop operating normally.

# <span id="page-95-2"></span>**Resetting the Camera to Factory Defaults (Reset)**

#### **Procedure**

#### $[SET] \rightarrow MENU \rightarrow Set Up Tab \rightarrow Rest$

See page [103](#page-103-0) for details about the camera's factory default settings.

The settings below are not reset.

World Time settings, clock settings, date format, screen language, video output

# **Precautions during Use**

# **• Avoid Use While In Motion**

• Never use the camera to record or play back files while operating an automobile or other vehicle, or while walking. Looking at the monitor while in motion creates the risk of serious accident.

# **• Directly Viewing the Sun or Bright Light**

• Never look at the sun or any other bright light through the cameras viewfinder. Doing so can damage your eyesight.

# **• Flash**

- Never use the flash unit in areas where flammable or explosive gas may be present. Such conditions create the risk of fire and explosion.
- Never fire the flash in the direction of a person operating a motor vehicle. Doing so can interfere with the driver's vision and creates the risk of accident.
- Never fire the flash too close to the eyes of the subject. Doing so creates the risk of loss of eyesight.

# **• Monitor Screen**

- Should the monitor screen ever become cracked, never touch any of the liquid inside the monitor screen. Doing so creates the risk of skin inflammation.
- Should monitor screen liquid ever get into your mouth, immediately rinse your mouth out and contact your physician.
- Should monitor screen liquid ever get into your eyes or onto your skin, immediately rinse with clean water for at least 15 minutes and contact your physician.

# **• Connections**

• Never plug any devices that are not specified for use with this camera into connectors. Connecting a non-specified device creates the risk of fire and electric shock.

# **• Transport**

• Never operate the camera inside of an aircraft or anywhere else where operation of such devices is restricted. Improper use creates the risk of serious accident.

# **• Smoke, abnormal odor, overheating, and other abnormalities**

- Continued use of the camera while it is emitting smoke or strange odor, or while it is overheating creates the risk of fire and electric shock. Immediately perform the following steps whenever any of the above symptoms are present.
	- 1. Power off the camera.
	- 2. Remove the battery from the camera, taking care to protect yourself against burn injury.

#### **• Water and Foreign Matter**

• Water, other liquids, or foreign matter (especially metal) getting inside the camera creates the risk of fire and electric shock. Immediately perform the following steps whenever any of the above symptoms are present. Particular care is required when using the camera where it is raining or snowing, near the ocean or other body of water, or in a bathroom.

1. Power off the camera.

2. Remove the battery from the camera.

## **• Dropping and Rough Treatment**

• Continued use of the camera after it is damaged by dropping or other rough treatment creates the risk of fire and electric shock. Immediately perform the following steps whenever any of the above symptoms are present.

1. Power off the camera.

2. Remove the battery from the camera.

## **• Keep Away From Fire**

• Never expose the camera to fire, which can cause it to explode and creates the risk of fire and electric shock.

## **• Disassembly and Modification**

• Never try to take the camera apart or modify it in any way. Doing so creates the risk of electric shock, burn injury, and other personal injury.

# **• Locations To Be Avoided**

- Never leave the camera in any of the following types of locations. Doing so creates the risk of fire and electric shock.
	- Areas subject to large amounts of humidity or dust
	- Food preparation areas or other locations where oil smoke is present
	- Near heaters, on a heated carpet, in areas exposed to direct sunlight, in a closed vehicle parked in the sun, or other areas subject to very high temperatures
- Never place the camera on an unstable surface, on a high shelf, etc. Doing so can cause the camera to fall, creating the risk of personal injury.

## **• Backing Up Important Data**

• Always keep backup copies of important data in camera memory by transferring it to a computer or other storage device. Note that data can be deleted in the case of camera malfunction, repair, etc.

## **• Memory Protection**

• Whenever replacing the battery, be sure to follow the correct procedure as described in the documentation that comes with the camera. Incorrectly replacing the battery can result in corruption or loss of data in camera memory.

# **• Battery Life**

- Battery continuous operation times provided in this manual represent the approximate amount of time before the camera turns off due to low battery power when being powered by the special battery under normal temperature (25°C (77°F)). They do not guarantee that you will be able to achieve the indicated level of operation. Actual battery life is greatly affected by ambient temperature, battery storage conditions, the amount of time spent in storage, etc.
- Leaving the camera on can run down the battery and cause the low battery warning to appear. Power off the camera whenever you are not using it.
- The low battery warning indicates that the camera is about to turn off due to low battery power. Charge the battery as soon as possible. Leaving a low or dead battery in the camera can lead to battery leakage and data corruption.

# **• Data Error Precautions**

Your digital camera is manufactured using precision digital components. Any of the following creates the risk of corruption of photos and videos in camera memory.

- Removing the battery or memory card while the camera is performing some operation
- Removing the battery or memory card while the back lamp is flashing green after turning off the camera
- Disconnecting the USB cable while communication is in progress
- Using a battery that is low
- Other abnormal operations

Any of the above conditions can cause an error message to appear on the monitor screen (page [110](#page-110-0)). Perform the action indicated by the message that appears.

# **• Operating Environment**

- Operating Temperature Requirements: 0 to 40°C (32 to 104°F)
- Operating Humidity: 0 to 90% (non condensation)
- Do not place the camera in any of the following locations.
	- In an area exposed to direct sunlight, or large amounts of moisture, dust, or sand
	- Near an air conditioner or in other areas subjected to extreme temperature or humidity
	- Inside of a motor vehicle on a hot day, or in an area subjected to strong vibration

## **• Condensation**

Sudden and extreme temperature changes, such as when the camera is moved from the outdoors on a cold winter day into a warm room, can cause water droplets called "condensation" to form on the interior and the exterior of the camera, which creates the risk of malfunction. To prevent condensation from forming seal the camera in a plastic bag before changing locations. Then leave the bag sealed to allow the air inside to naturally change to the same temperature as the air in the new location. After that, remove the camera from the bag and open the battery cover for a few hours.

#### <span id="page-99-0"></span>**• Lens**

- Never apply too much force when cleaning the surface of the lens. Doing so can scratch the lens surface and cause malfunction.
- You may sometimes notice some distortion in certain types of photos, such as a slight bend in lines that should be straight. This is due to the characteristics of lenses, and does not indicate malfunction of the camera.

## **• Caring for your camera**

- Never touch the lens or flash window with your fingers. Finger smudges, dirt, and other foreign matter on the lens or flash window can interfere with proper operation of the camera. Use a blower or other means to keep the lens and flash window free of dirt and dust, and wipe gently with a soft, dry cloth.
- To clean the camera, wipe it with a soft, dry cloth.

# **• Old Rechargeable Battery Handling Precautions**

- Insulate the positive and negative terminals with tape, etc.
- Do not peel the covering off of the battery.
- Do not try to take the battery apart.

# **• USB adapter Handling Precautions**

- Never plug the power adapter into an outlet whose voltage rating is different from that marked on the power adapter. Doing so creates the risk of fire, malfunction, and electric shock.
- **•** Take care to protect the power adapter against damage and breaking. Never place heavy objects onto the power adapter, or expose it to intense heat. Doing so can damage the power adapter, creating the risk of fire and electric shock.
- **•** Never try to modify the power adapter, or subject it to severe bending, twisting, or pulling. Doing so creates the risk of fire, malfunction, and electric shock.
- **•** Never plug in or unplug the power adapter while your hands are wet. Doing so creates the risk of electric shock.
- **•** Do not plug the power adapter into an outlet or extension cord that is shared by other devices. Doing so creates the risk of fire, malfunction, and electric shock.
- The USB adapter becomes slightly warm during charging. This is normal and does not indicate malfunction.
- Unplug the power adapter from the power outlet when you are not using the USB adapter.
- Never use detergent to clean the power adapter (especially the plug).
- Never cover the USB adapter with a blanket, etc. Doing so creates the risk of fire.

# **• Other Precautions**

The camera becomes slightly warm during use. This is normal and does not indicate malfunction.

# **Battery Precautions**

#### **• Precautions during Use**

- Operation provided by a battery under cold conditions is always less than operation under normal temperatures. This is due to the characteristics of the battery, not the camera.
- Charge the battery in an area where the temperature is within the range of 5°C to 35°C (41°F to 95°F). Outside this temperature range charging can take longer than normal or even fail.
- Do not tear or remove the battery outer label.
- If a battery provides only very limited operation following a full charge, it probably means the battery has reached the end of its service life. Replace the battery with a new one.

#### **• Storage Precautions**

- Storing the battery for a long time while it is charged can cause deterioration of battery characteristics. If you do not plan to use a battery for some time, fully use up its charge before storing it.
- Always remove the battery from the camera when you are not using it. A battery left in the camera can discharge and go dead, which will require some time to charge when you need to use the camera.
- Store batteries in a cool, dry place (20°C (68°F) or lower).
- To prevent over discharging of an unused battery, fully charge it, and then load it in the camera and fully use up the charge about once every six months.

# **Using a Memory Card**

See page [22](#page-22-0) for information about supported memory cards and how to load a memory card.

# **To replace the memory card**

Press the memory card and then release it. This will cause it to pop out of the memory card slot slightly. Pull the card out the rest of the way and then insert another one.

• Never remove a card from the camera while the back lamp is flashing green. Doing so can cause the image save operation to fail and even damage the memory card.

## **• Using a Memory Card**

• SD memory cards, SDHC memory cards, and SDXC memory cards have a write protect switch. Use the switch when you need to guard against accidentally deleting data. Note, however, if you write protect an SD memory card you must then turn write protection off whenever you want to record to it, format it, or delete any of its images.

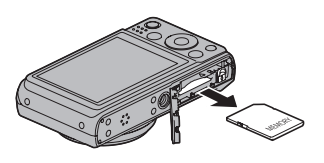

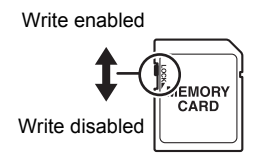

- If a memory card starts to behave abnormally during image playback, you can restore normal operation by reformatting it (page [94\)](#page-95-1). However, it is recommended that you always take along multiple memory cards whenever using the camera far away from the home or office.
- As you record data to and delete data from a memory card a number of times, it loses its ability to retain data. Because of this, periodic re-formatting of a memory card is recommended.
- Electrostatic charge, electrical noise, and other phenomena can cause data to become corrupted or even lost. Make sure that you always back up important data on other media (CD-R, CD-RW, hard disk, etc.).

## **• Memory Card Handling Precautions**

Certain types of memory cards can slow down processing speeds. In particular, you may experience problems saving high-quality (1280) videos. When using the camera's built-in memory or certain types of memory cards, it can take too much time to record data, which can result in breaks in the image and/or audio. This condition is indicated by  $\mathbb{F}_1^T$  and  $\mathbb{R}^n$  flashing on the monitor screen. Use of a memory card with a maximum transfer speed of at least 10MB per second is recommended.

#### **• Discarding or Transferring Ownership of a Memory Card or the Camera**

The format and delete functions of the camera do not actually delete files from the memory card. The original data remains on the card. Note that responsibility for the data on a memory card lies with you. The following procedures are recommended whenever you discard a memory card or the camera, or if you transfer ownership to another party.

- When discarding a memory card, either physically destroy the memory card or use commercially available data delete software to completely delete the data on the memory card.
- When transferring ownership of a memory card to another party, use commercially available data deletion software to completely delete the data on it.
- Use the format function (page [95](#page-95-1)) to completely delete the data in built-in memory before discarding or transferring ownership of the camera.

# <span id="page-103-0"></span>**Reset Initial Default Settings**

The tables in this section show the initial default settings on menus that appear in the REC mode and PLAY mode when you reset the camera (page [94](#page-95-2)).

• A dash (–) indicates an item whose setting is not reset or an item for which there is no reset setting.

#### **IMPORTANT!**

• Some menu items are not available while the camera is in the Silent mode (page 38).

#### **• REC Mode**

#### **"REC" Tab**

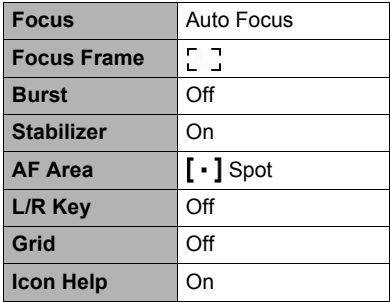

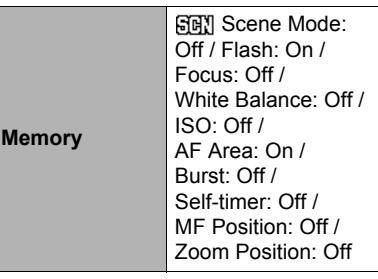

#### **"Quality" Tab**

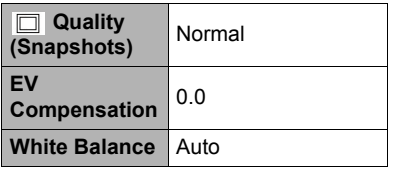

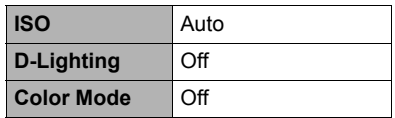

#### **"Set Up" Tab**

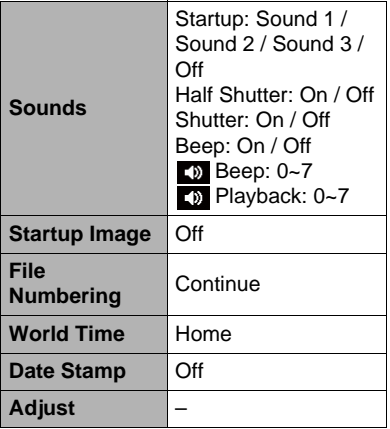

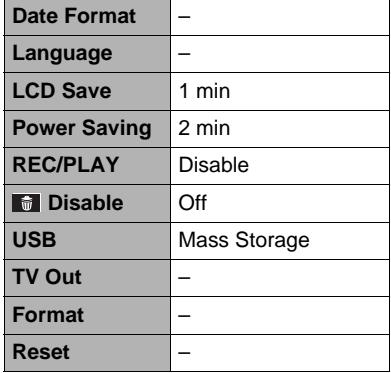

#### **• PLAY Mode**

#### **"PLAY" Tab**

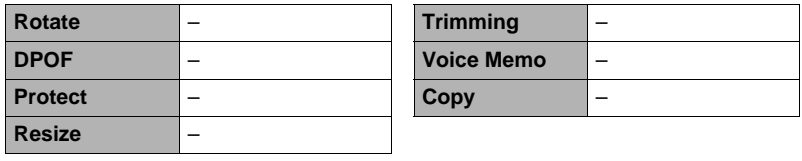

## **"Set Up" Tab**

• The contents of the "Set Up" tab are the same in the REC mode and PLAY mode.

# **Troubleshooting**

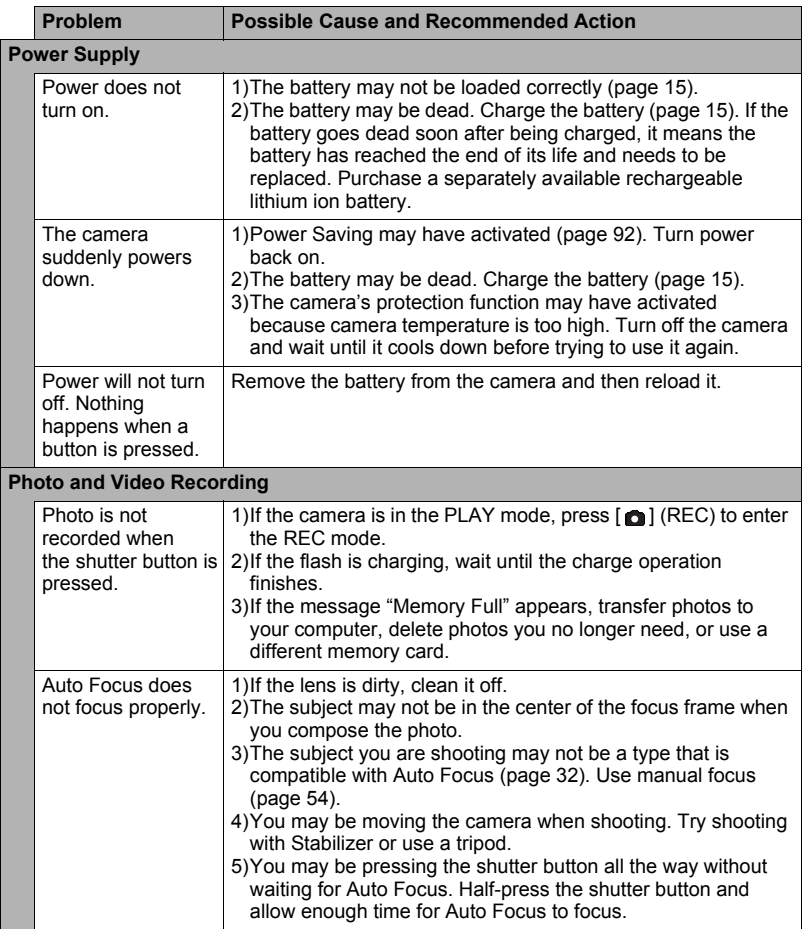

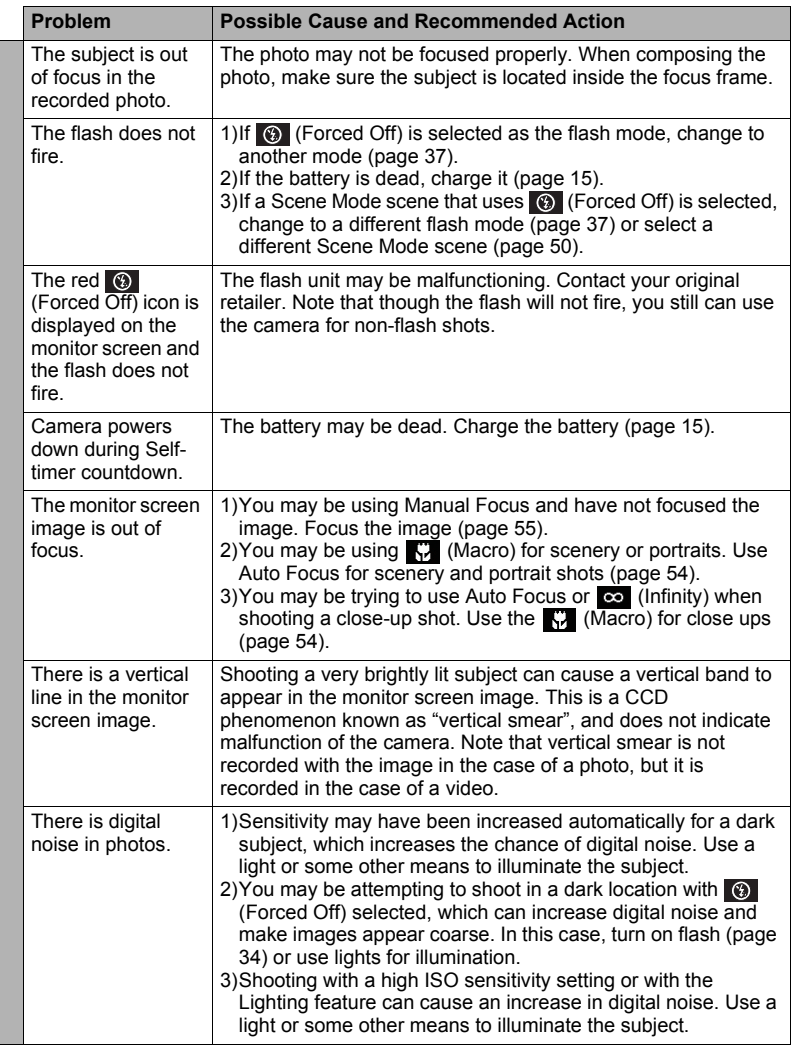

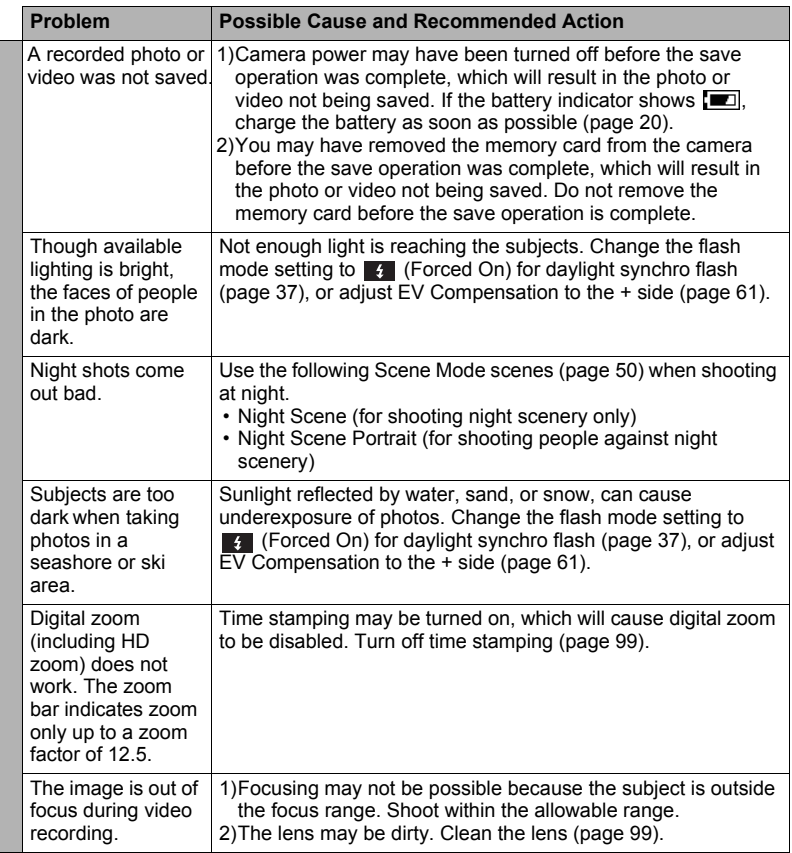
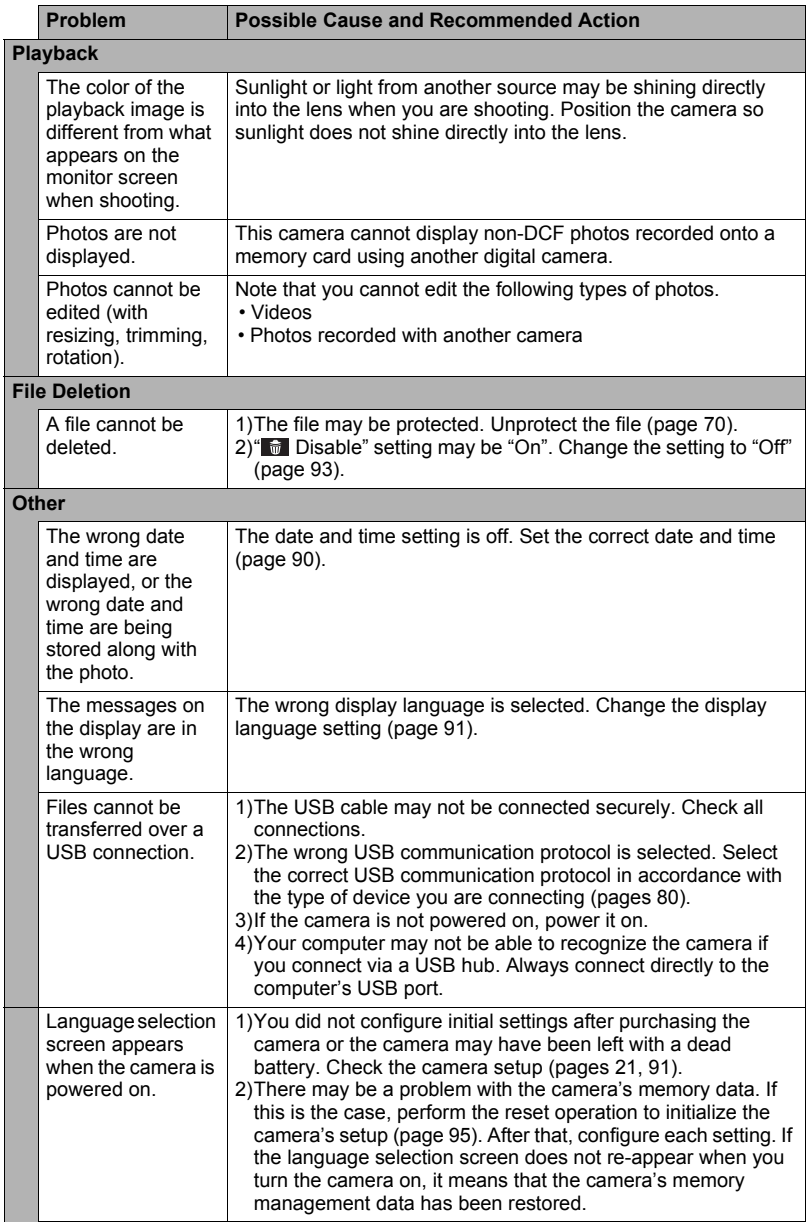

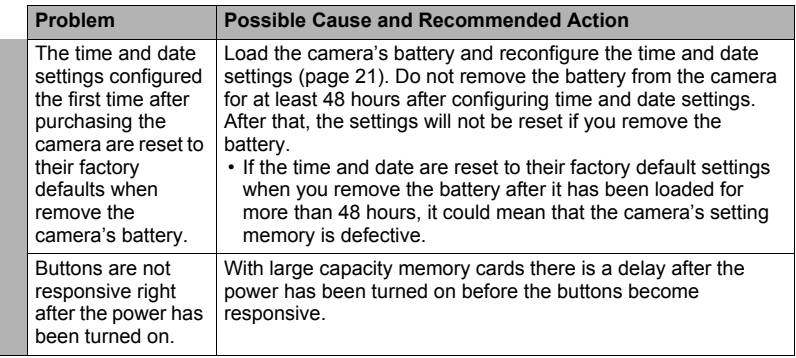

## **Display Messages**

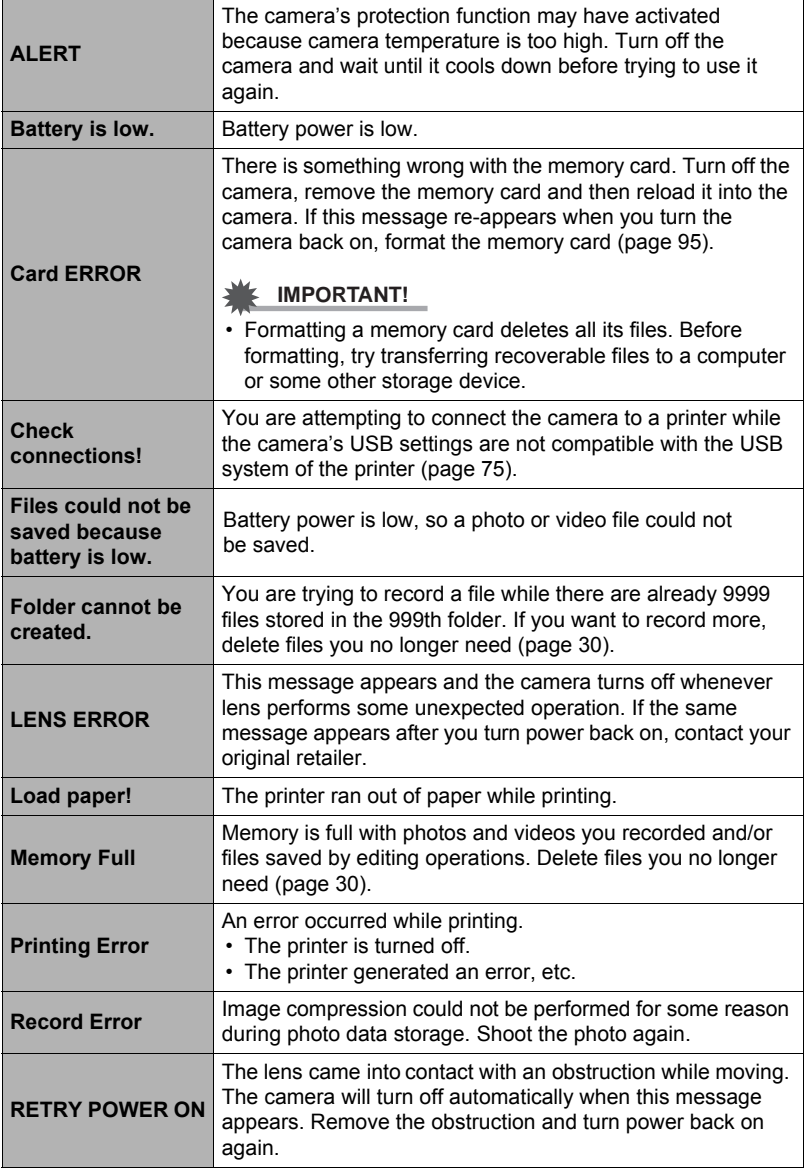

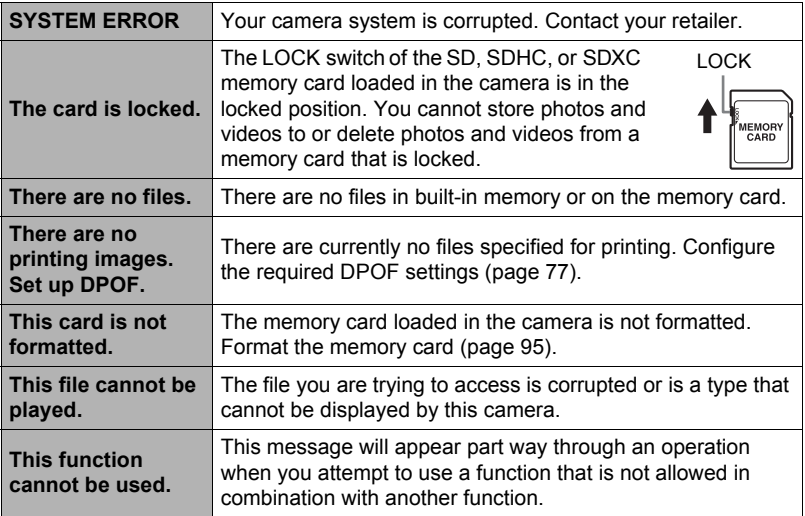

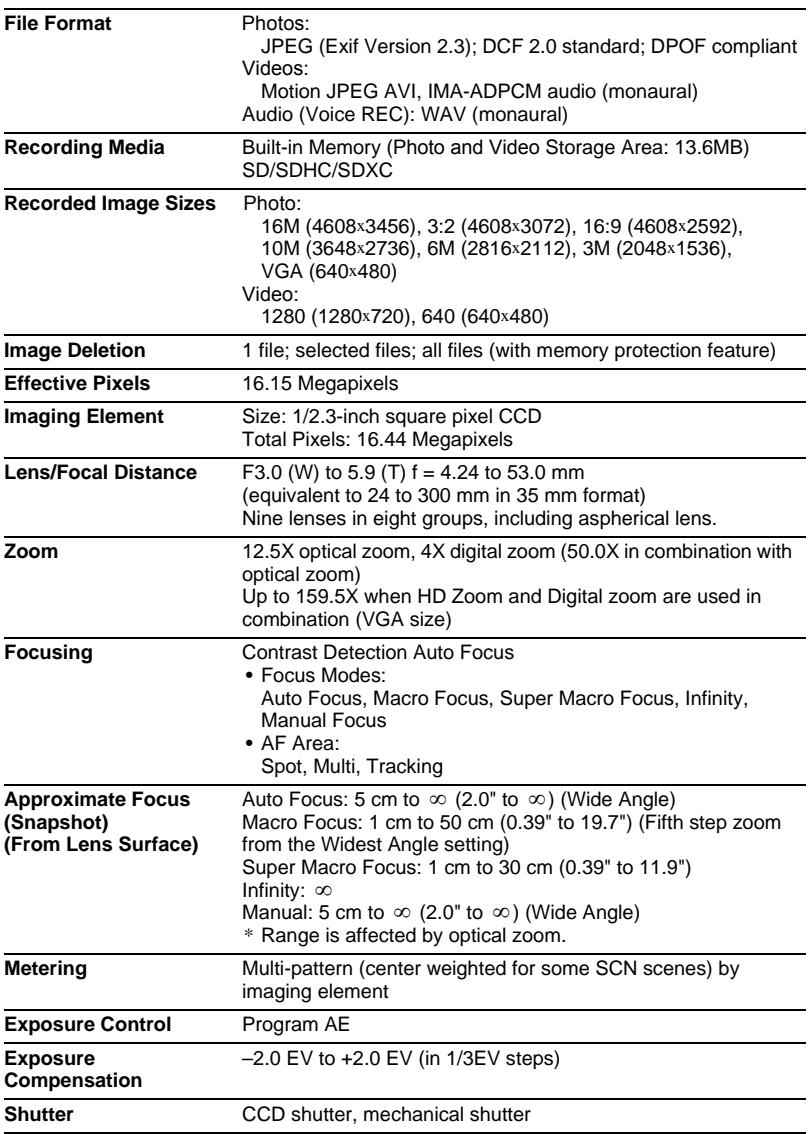

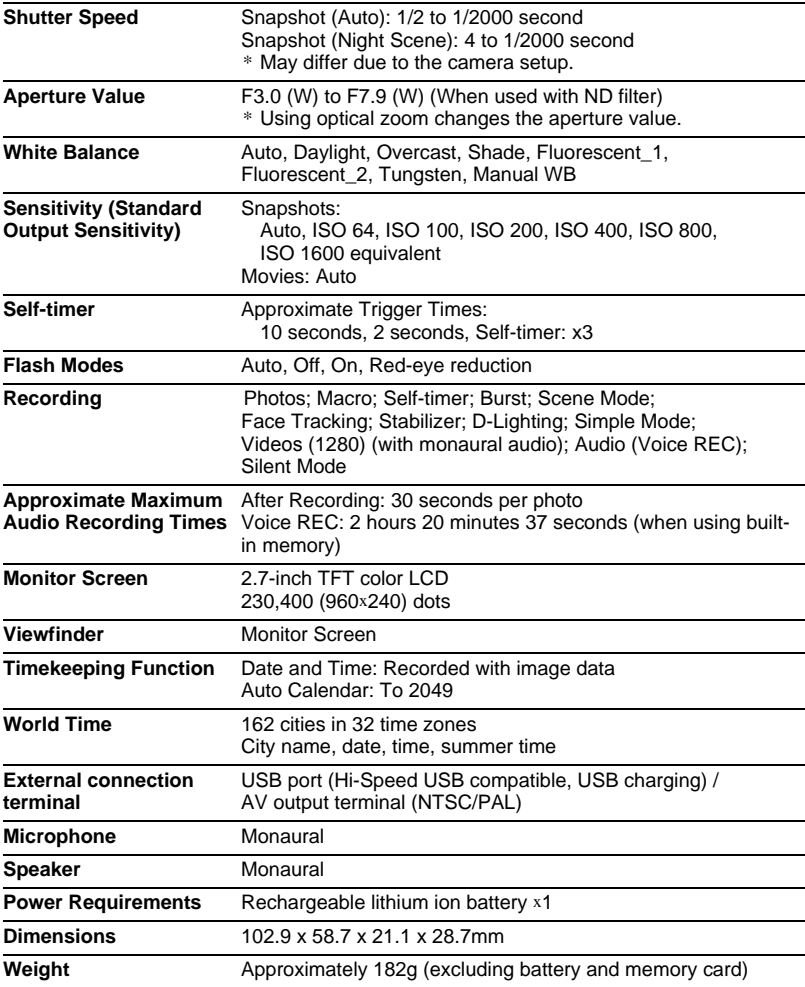